# 販売管理説明書 (HKZPad)

- 作成日 2020年 3月 3日
- 更新日 2024年 4月 5日
- 作成 しろくまプロダクツ

#### 修正履歴

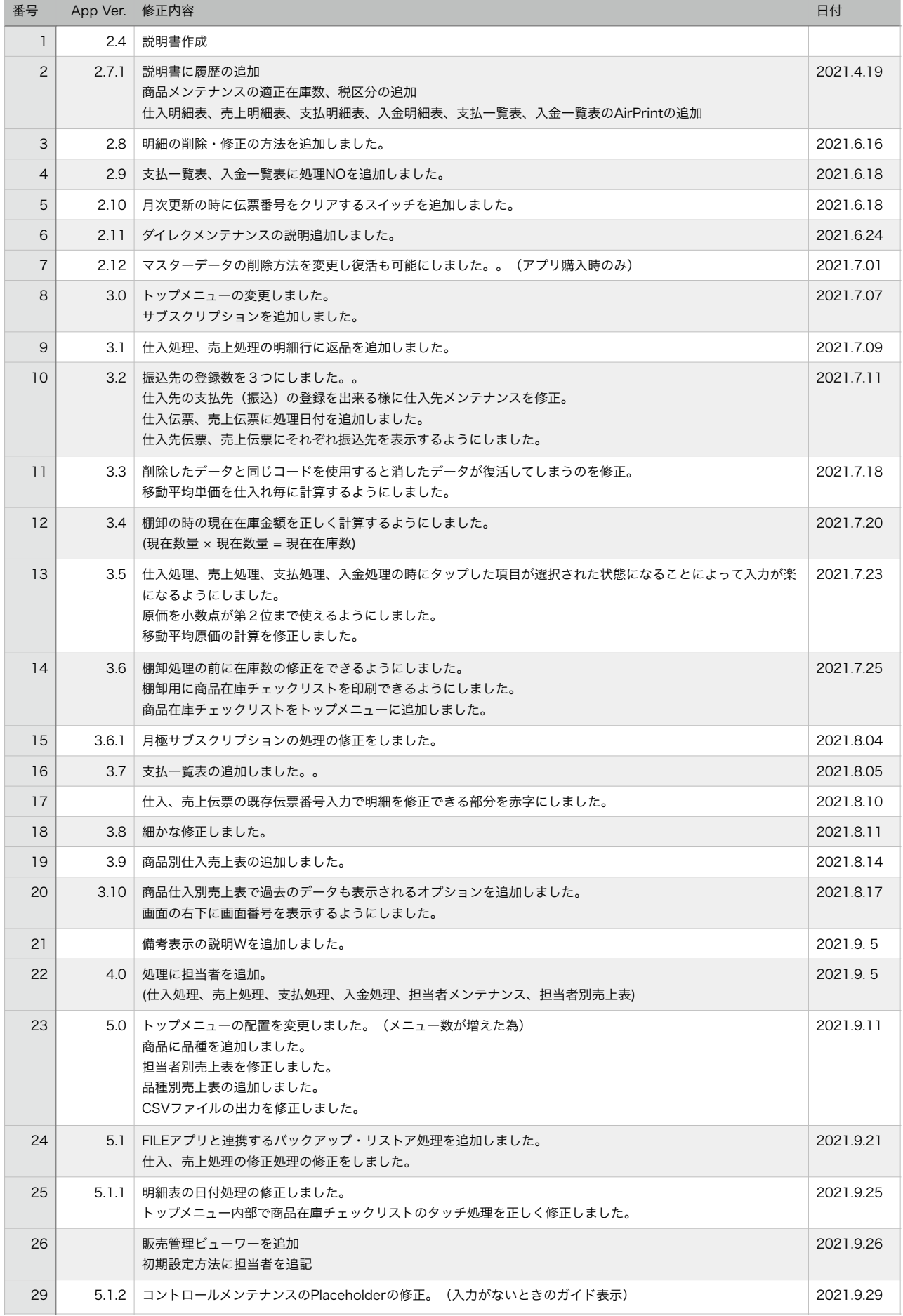

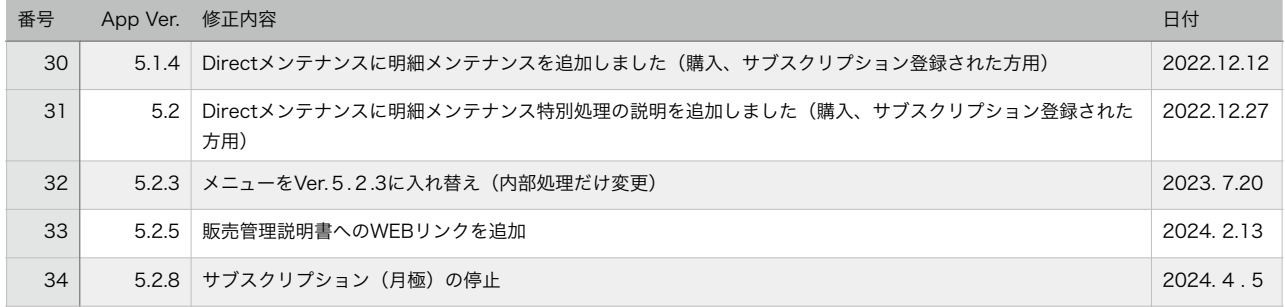

1. タイトル画面(起動画面) 起動すると次の画面が表示されます。

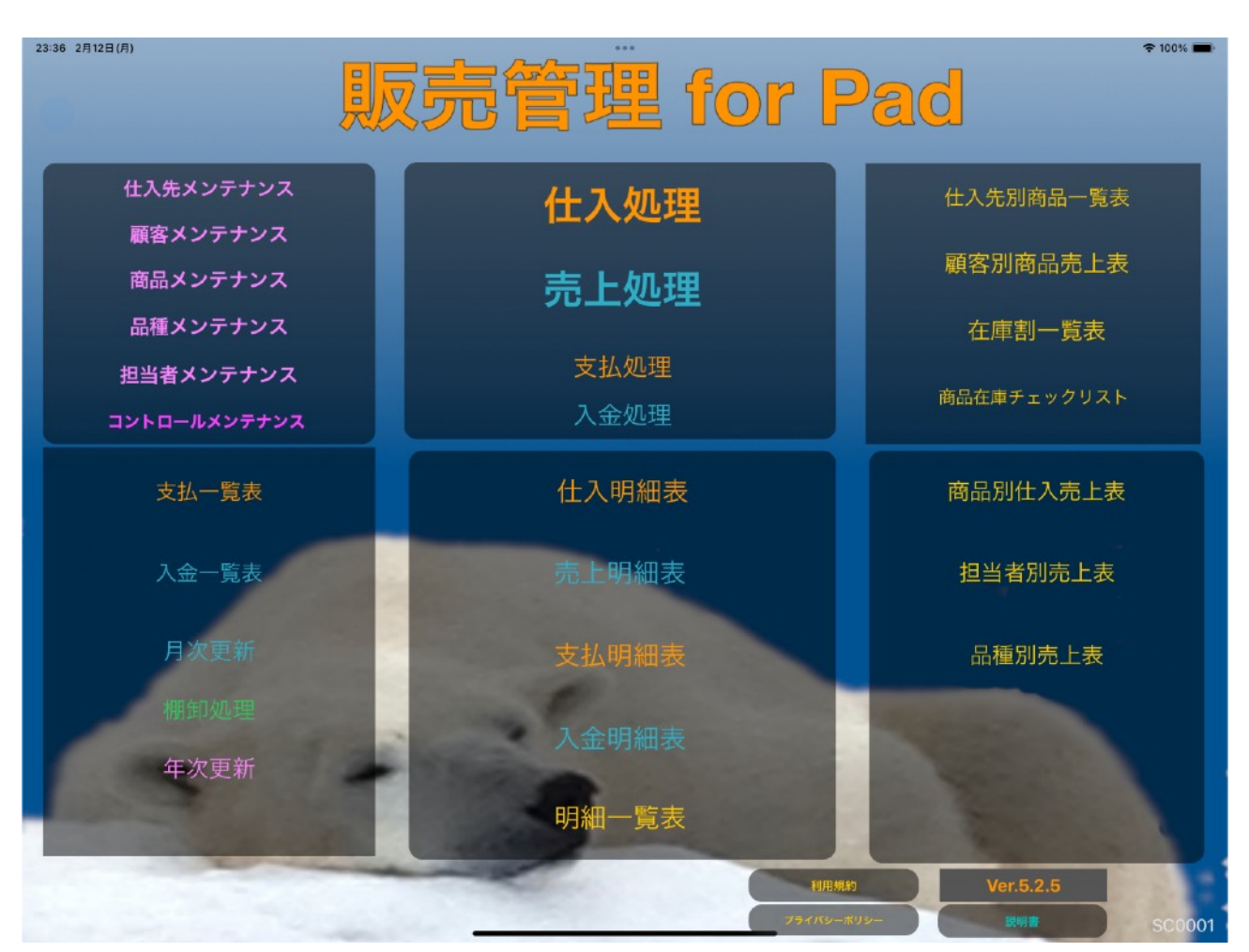

右下にはバージョンナンバーが表示されてます。

HKZPadを使い始めるための最初の準備

- ① コントロールメンテナンスで会社の設定
- ② 品種メンテナンスで品種を登録
- ③ 担当者メンテナンスで担当者を登録
- ④ 商品メンテナンスで商品を登録
- ⑤ 仕入先メンテナンスで仕入先を登録
- ⑥ 仕入処理で最初の商品の在庫を合わせる為に仕入登録
- ⑦ 顧客メンテナンスで顧客を登録
- ここまでで準備はできました。

① コントロールメンテナンスで会社の設定

### コントロールメンテナンス画面

1) 初めに起動したら、コントロールメンテナンスで自分の情報を設定します。

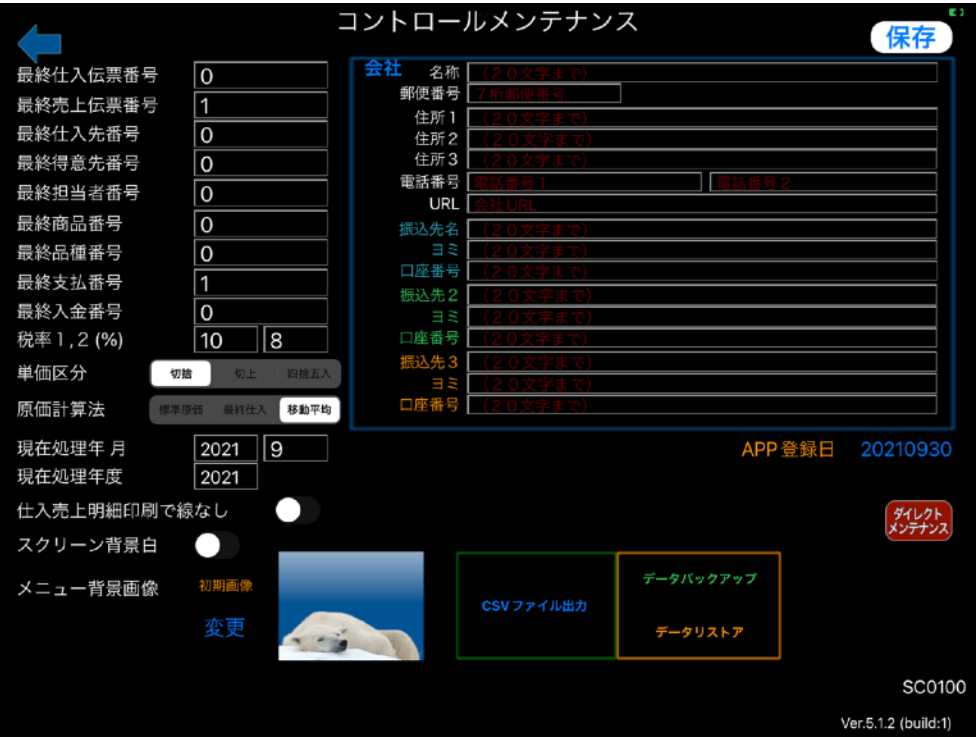

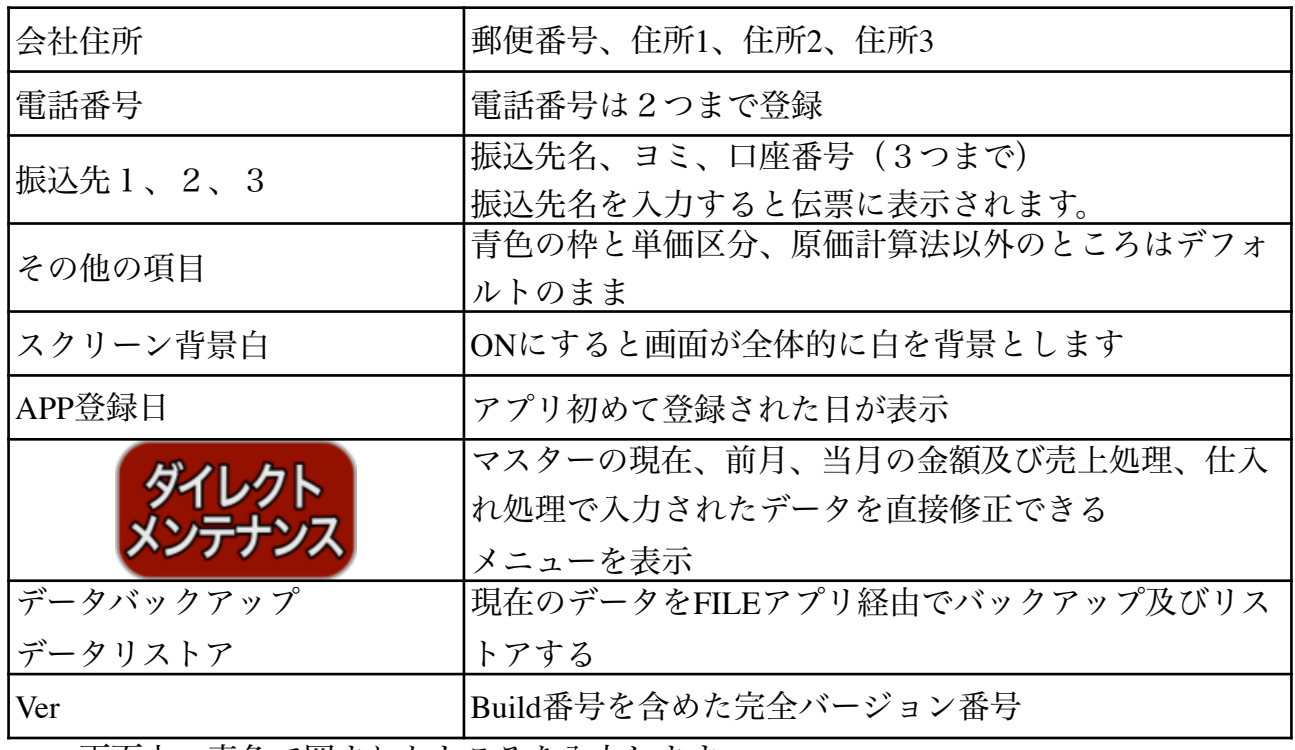

画面上、青色で囲まれたところを入力します。

最後に保存をタップして保存してください

② 品種メンテナンスで品種を登録

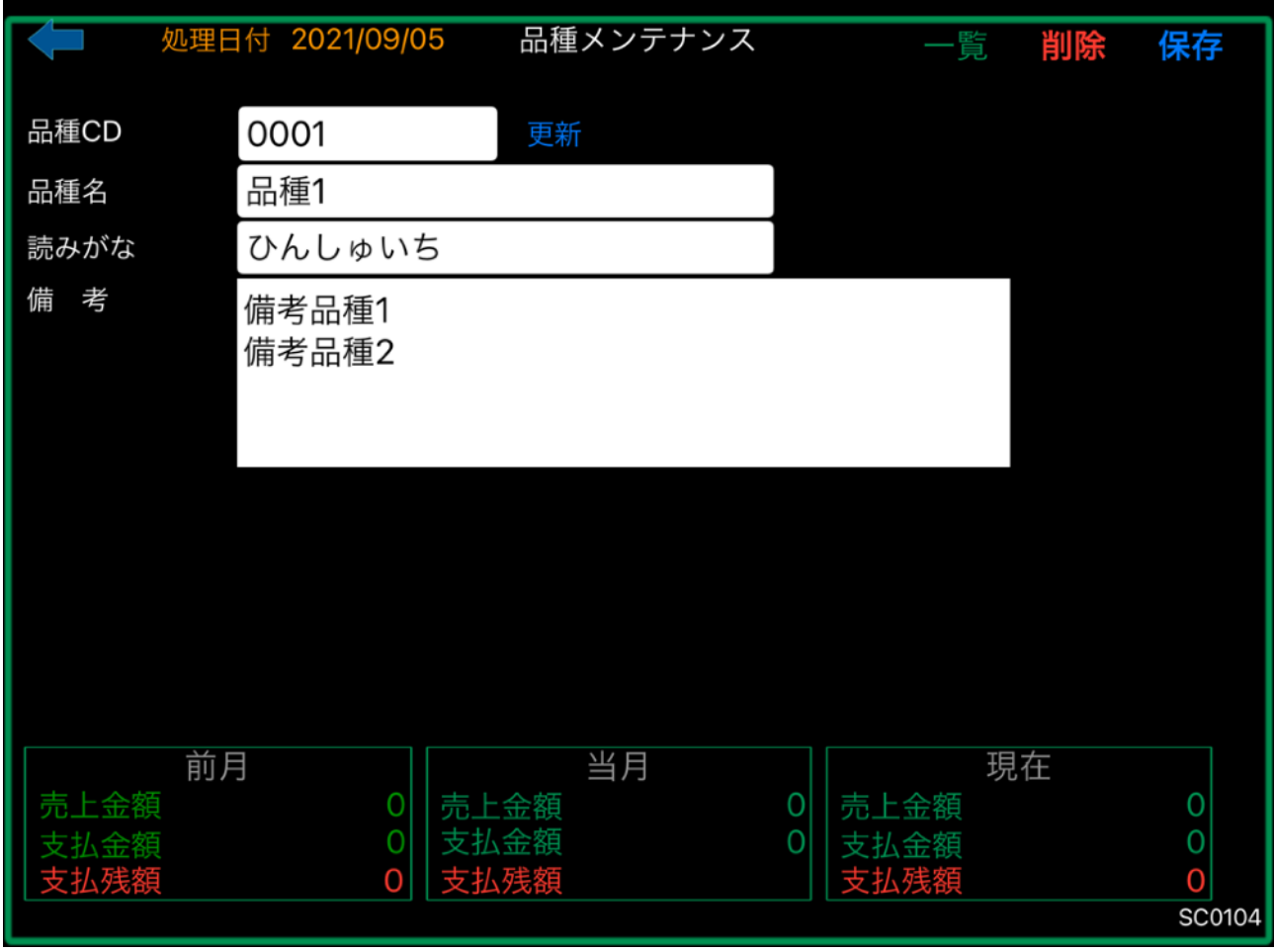

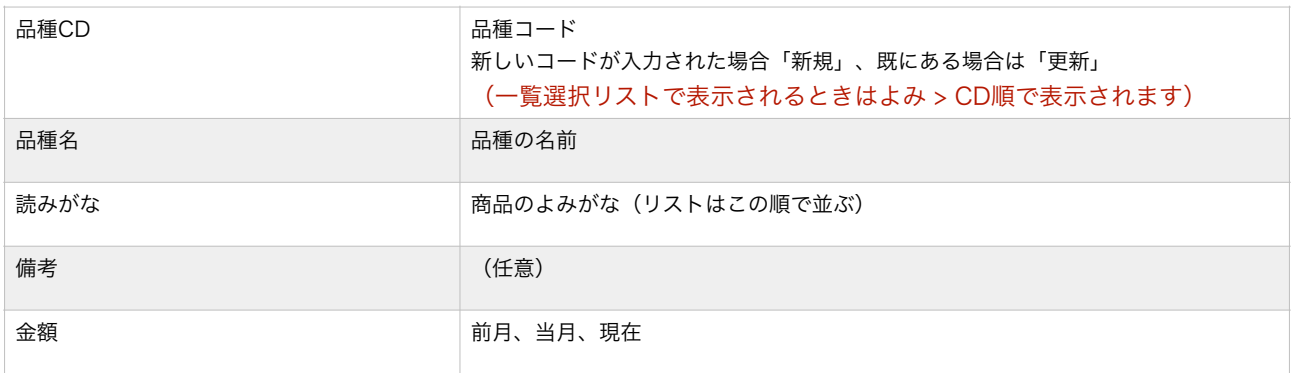

③ 商品メンテナンスで商品を登録

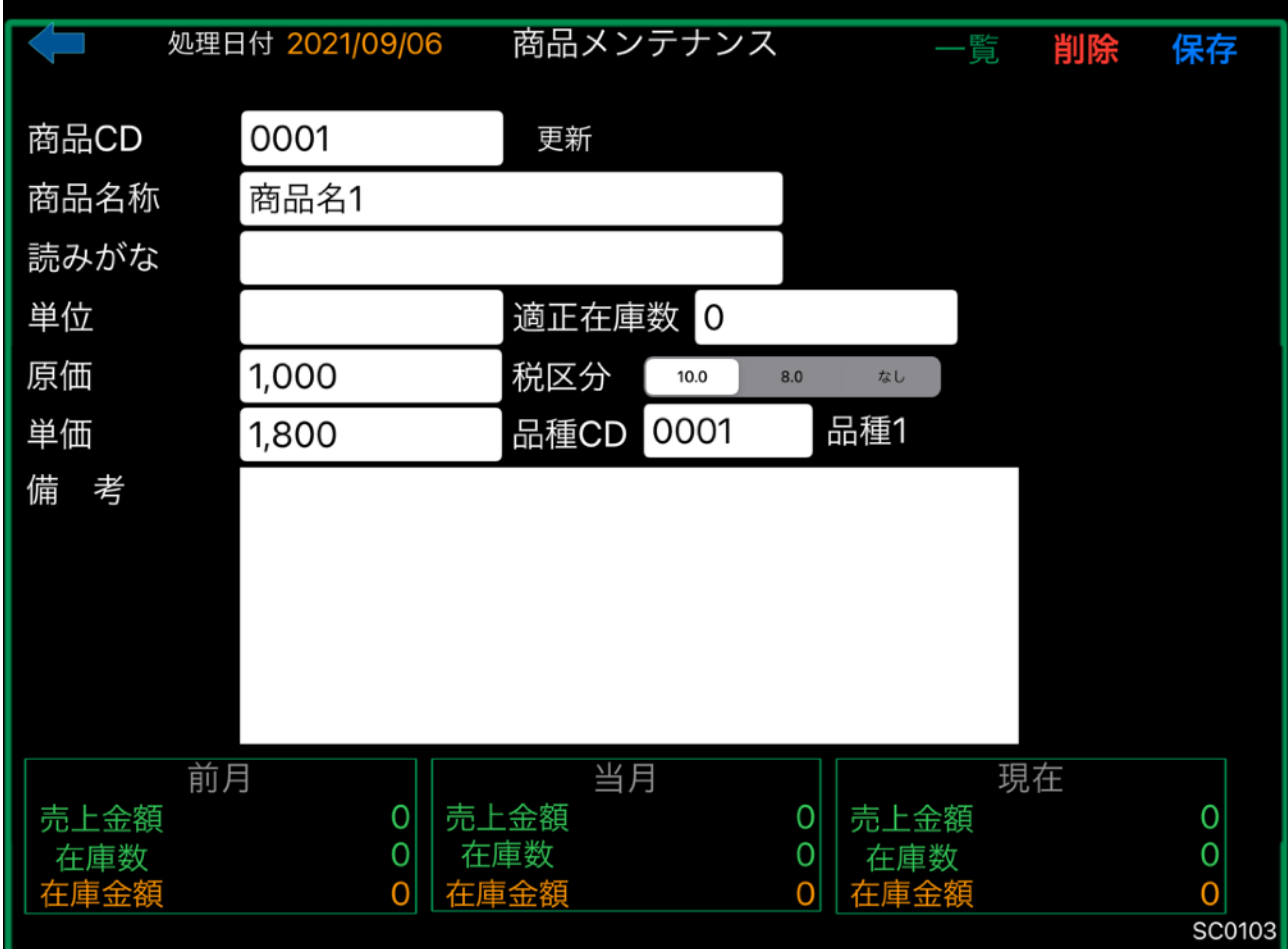

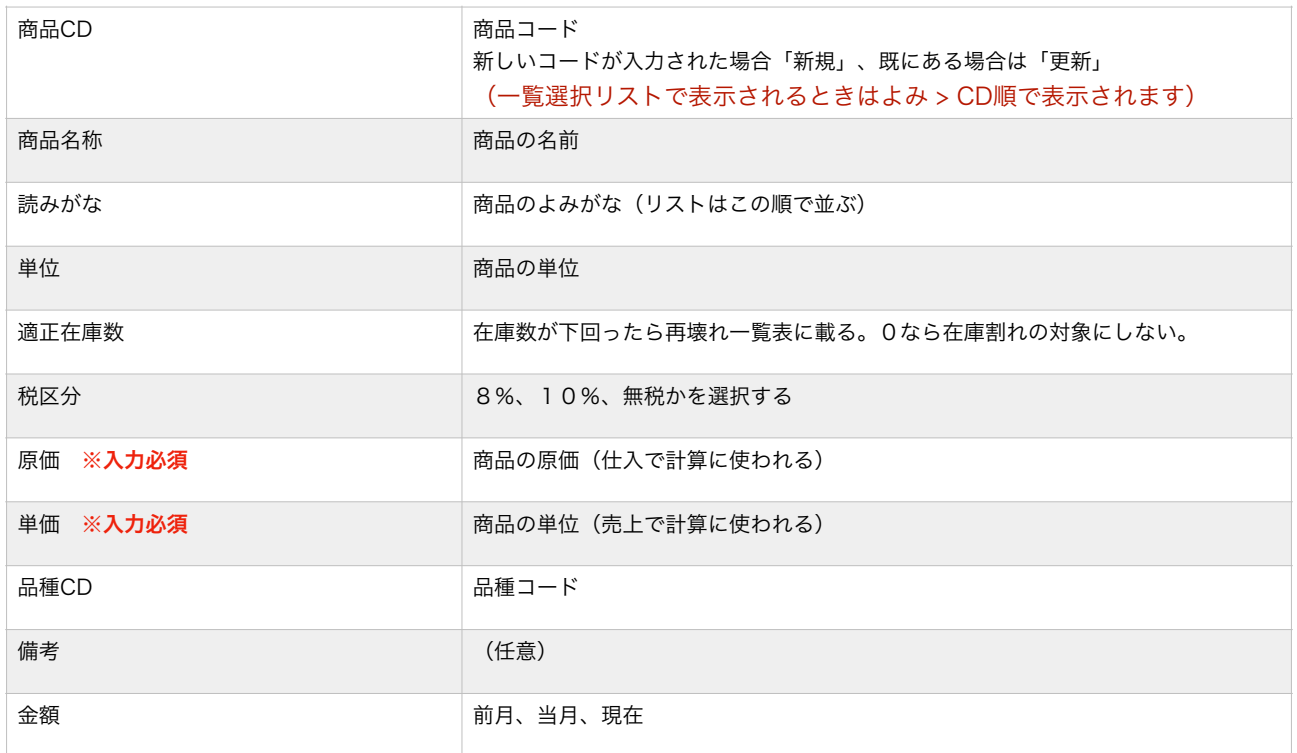

- ※各メンテナンスの一覧で表示され、その行をタップすると登録されている備考が表示さ れます。
- ※現在は備考については印刷に対応していません。(紙面の都合上印刷するのが困難なた め)

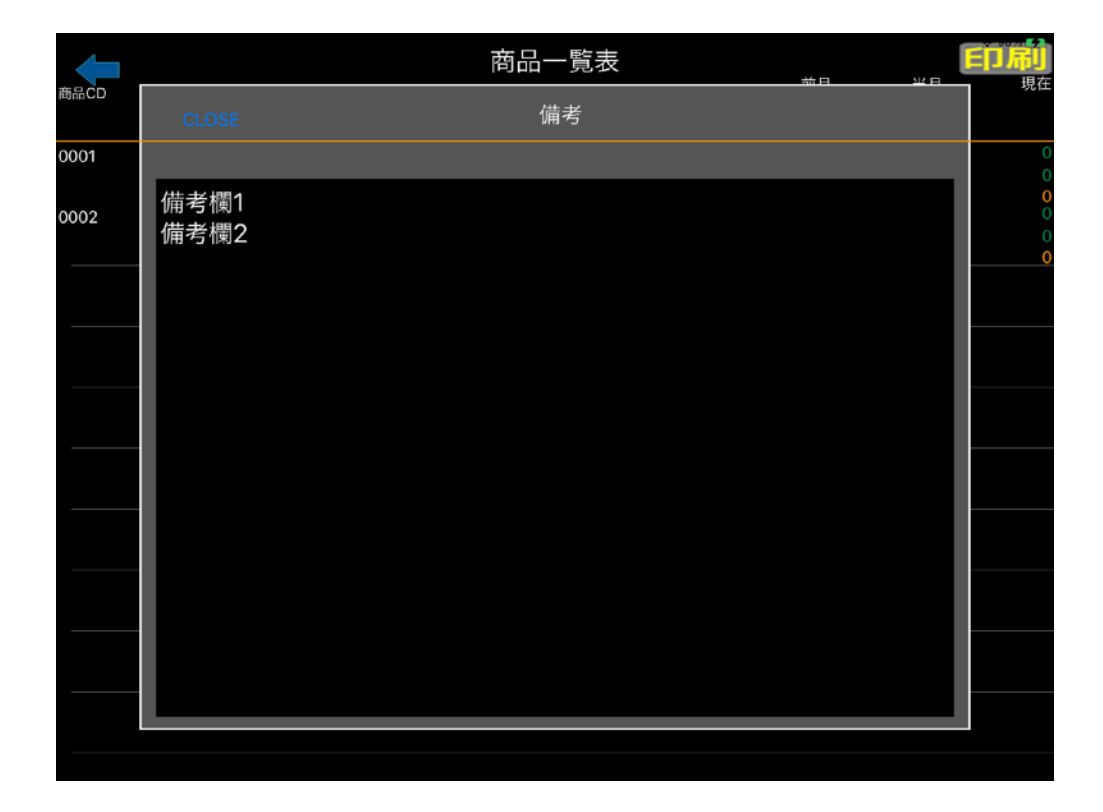

③ 仕入先メンテナンスで仕入先を登録

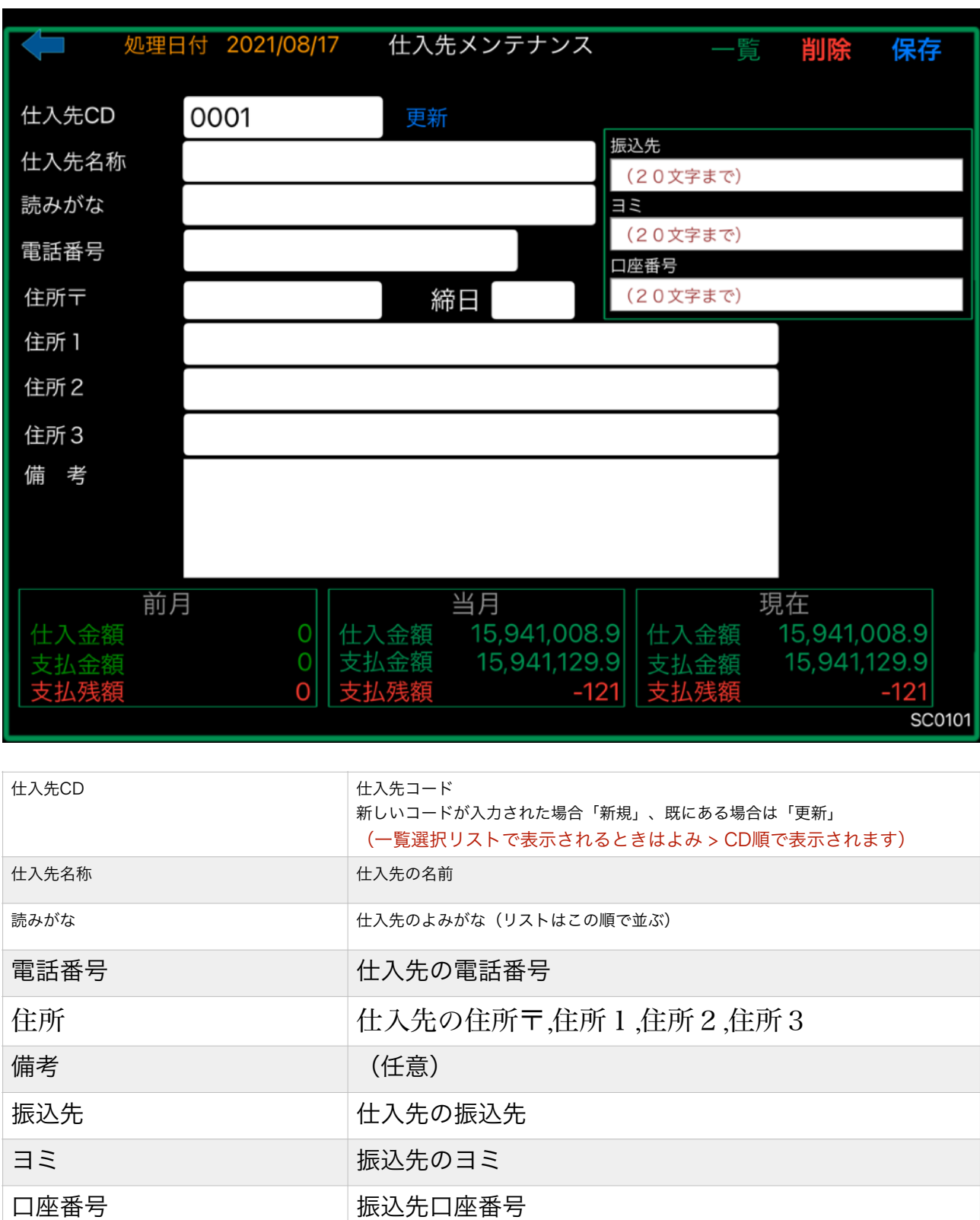

金額 きょう うんじょう 前月、当月、現在

⑤ 顧客メンテナンスで顧客を登録

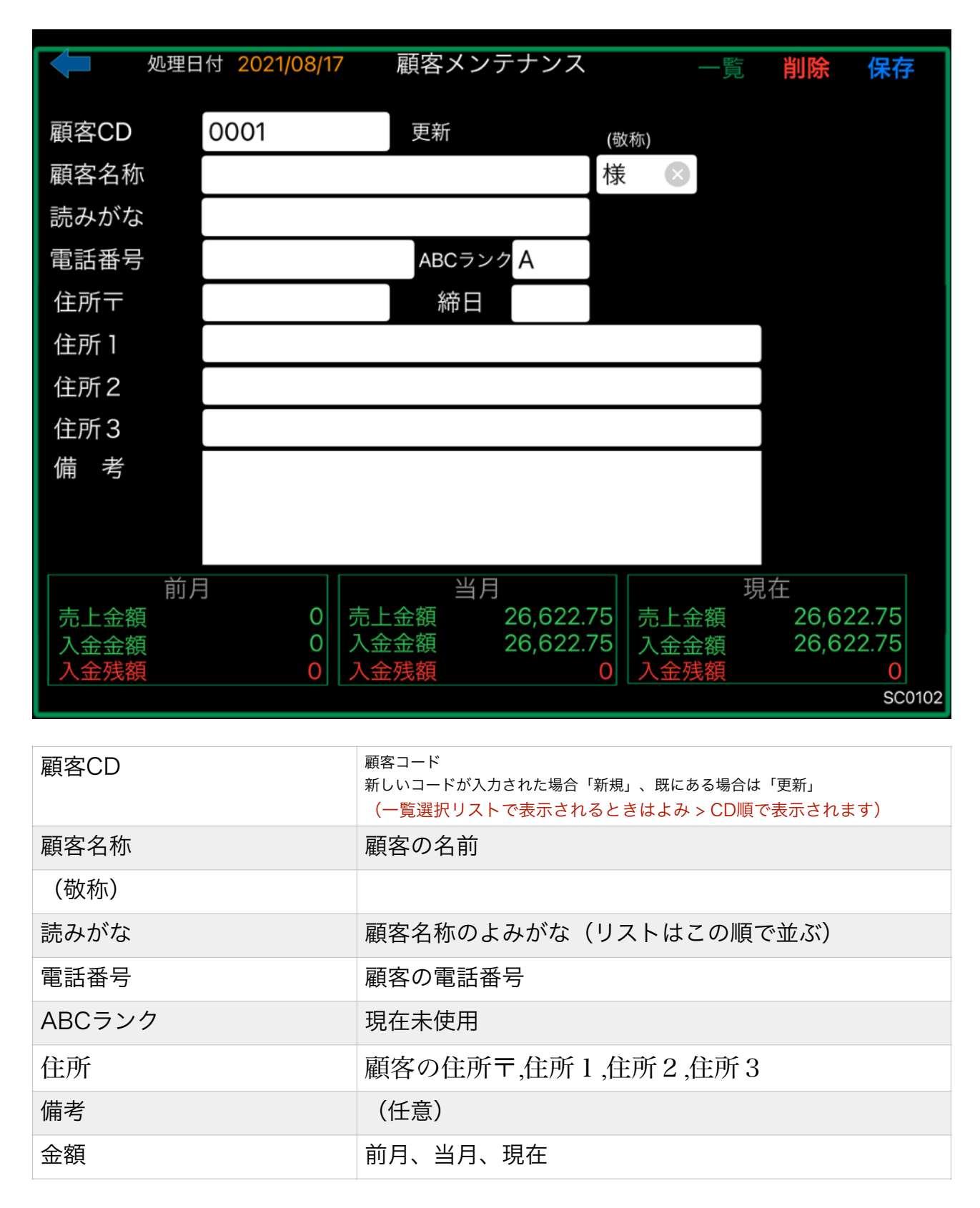

⑥ 担当者メンテナンスで担当者を登録

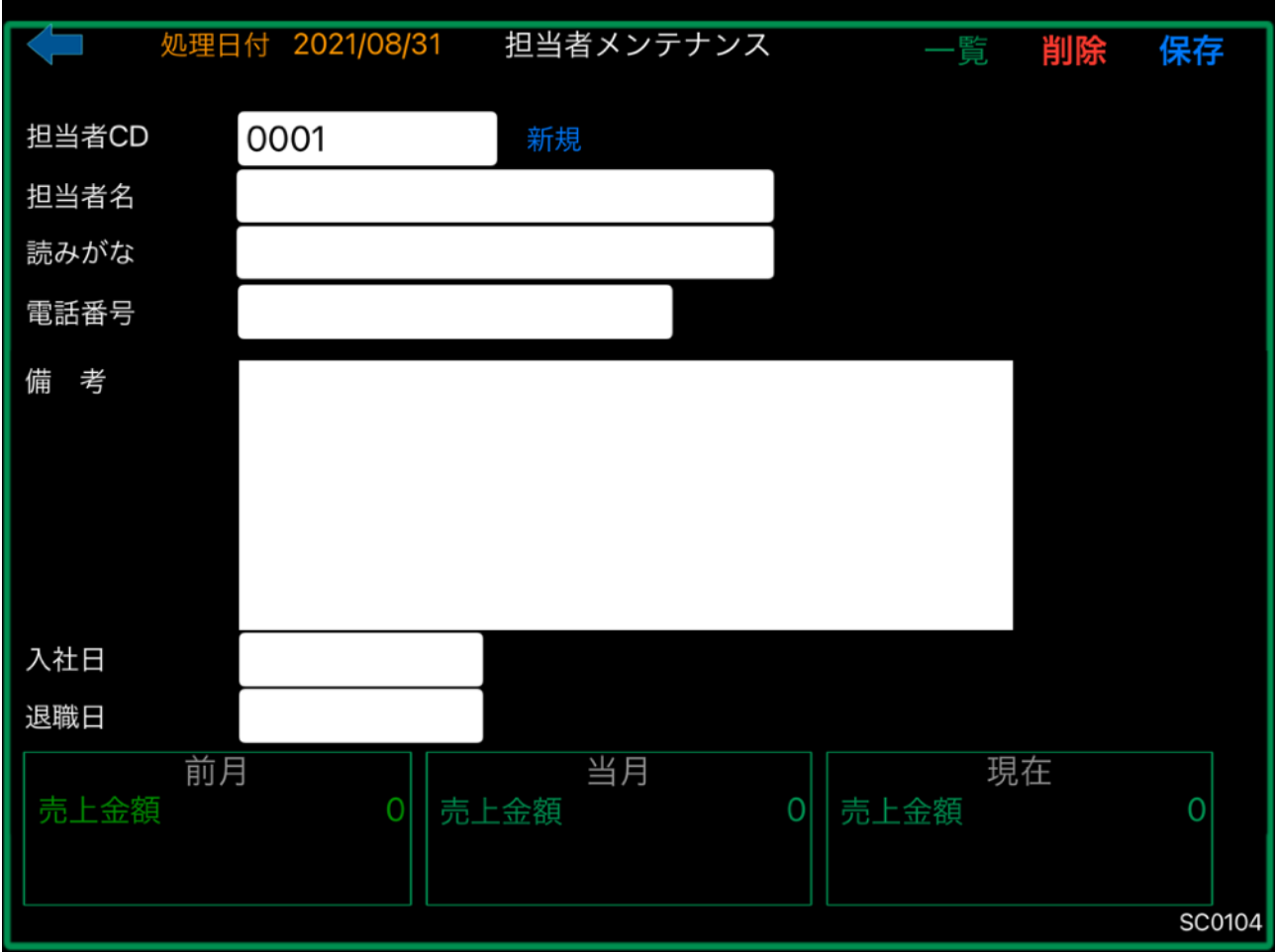

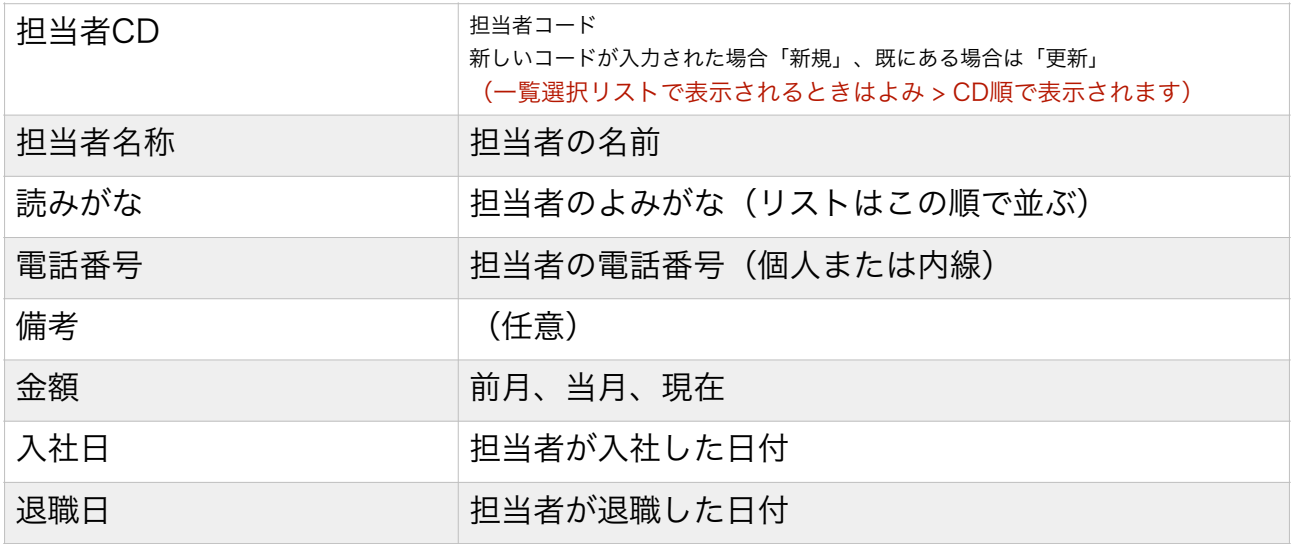

# 2. 仕入処理

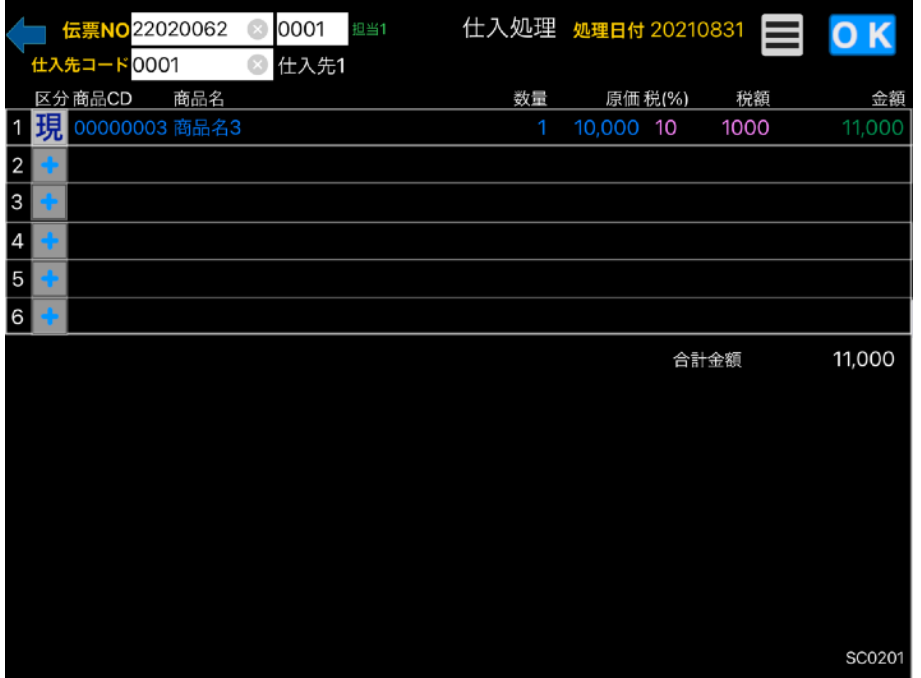

明細行は途中を開けて も印刷時は上詰されま す。

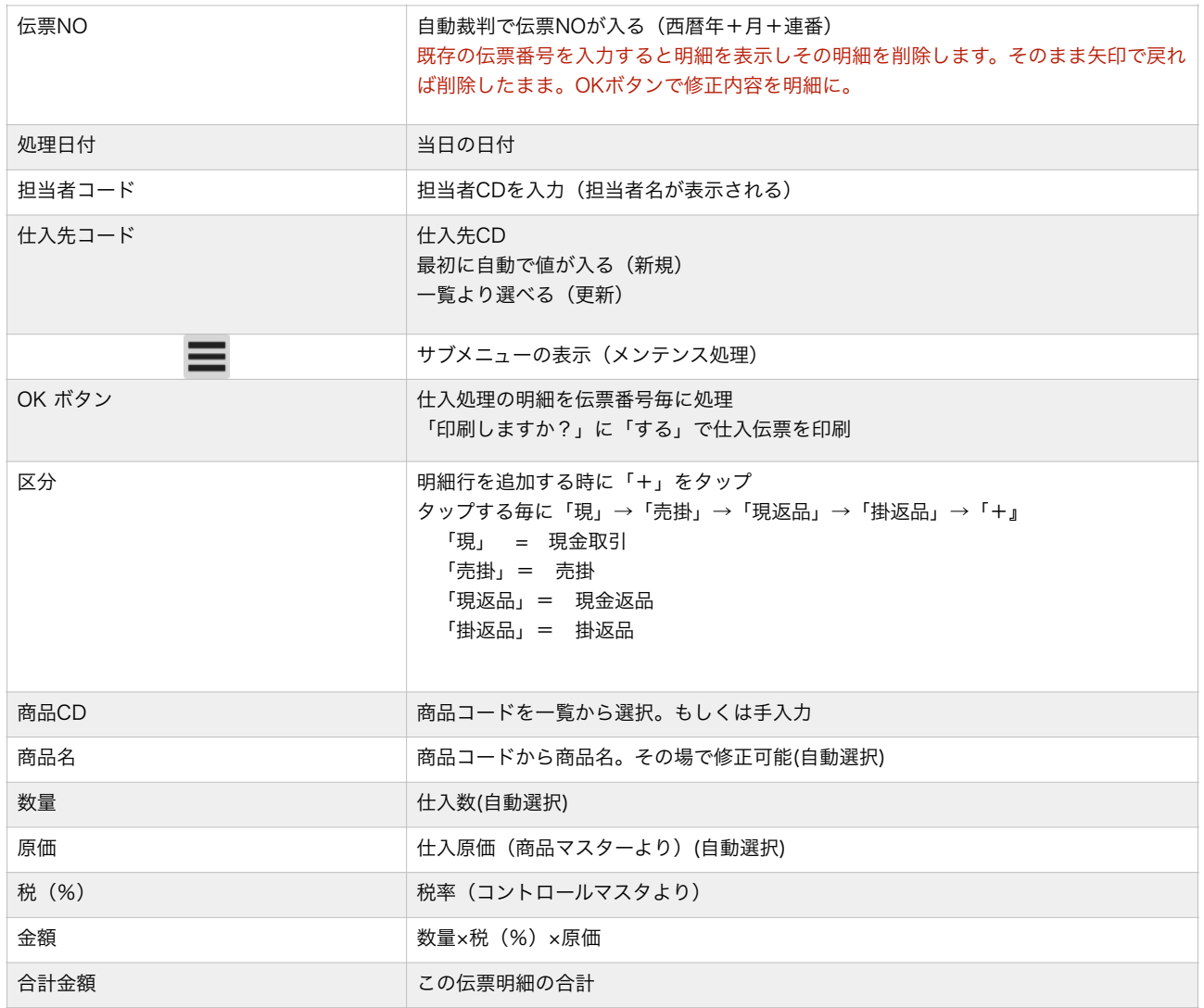

# 2−1. 仕入処理ー印刷

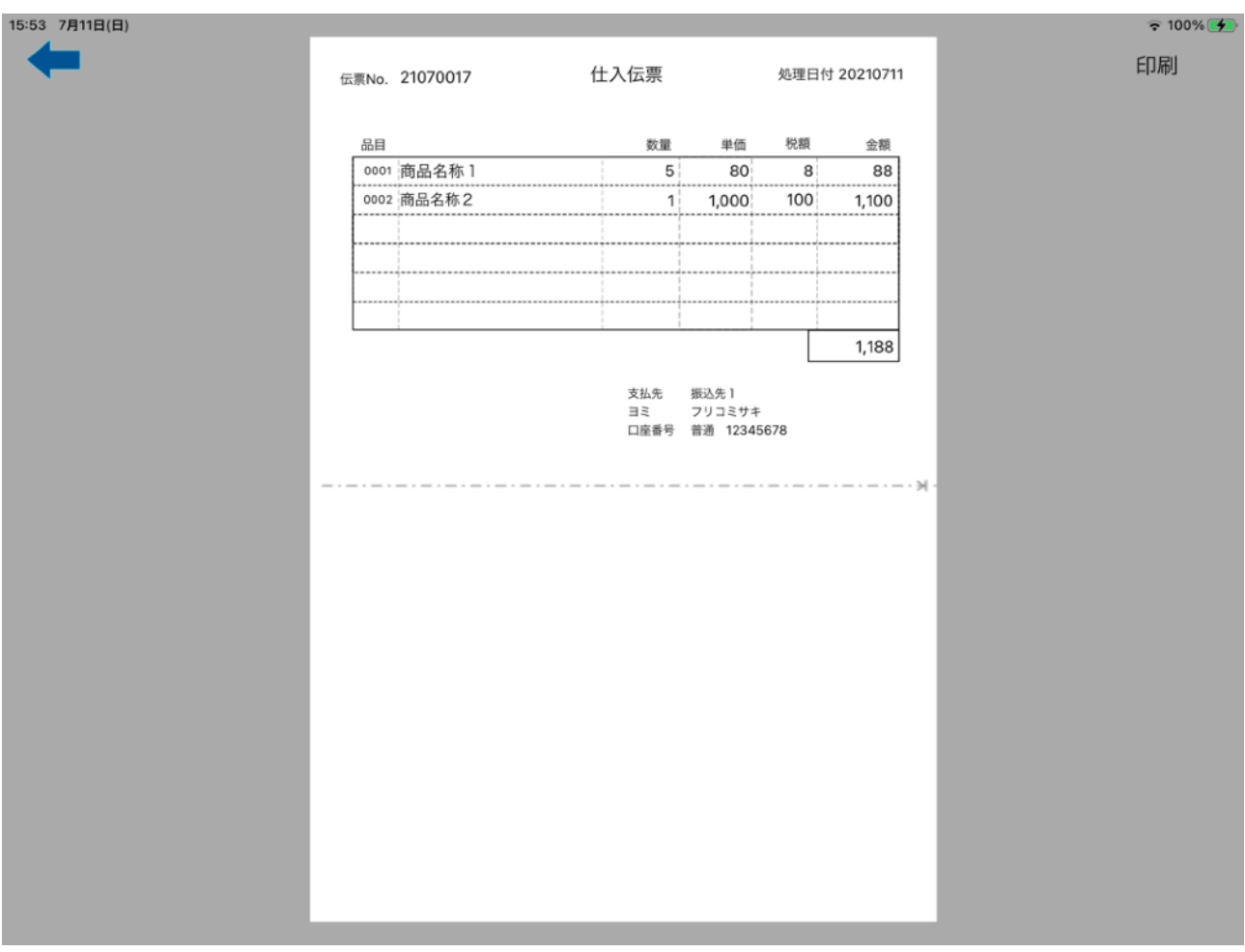

# 3. 売上処理

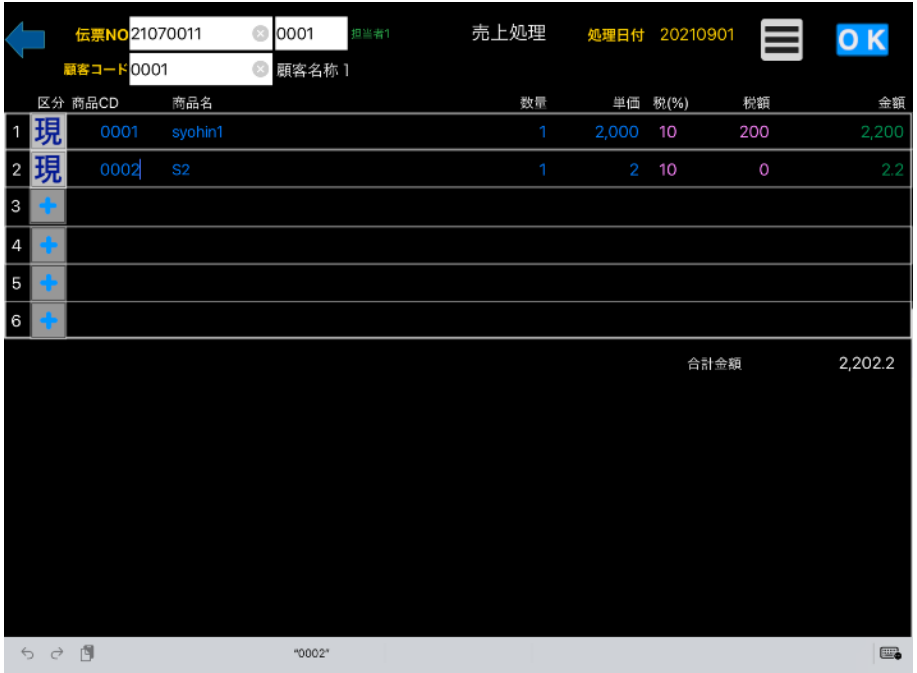

明細行は途中を開けて も印刷時は上詰されま す。

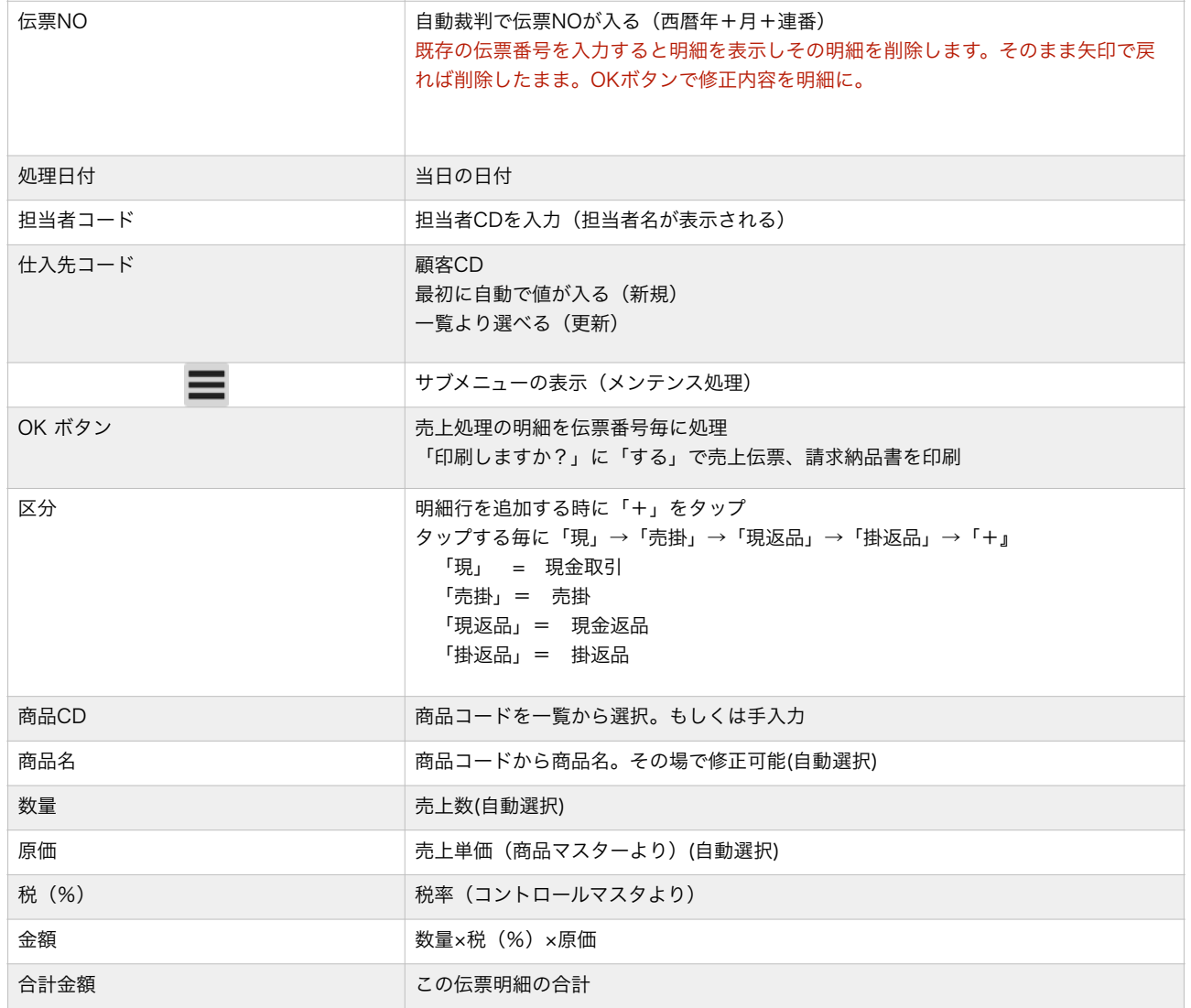

# 14 / 34

## 3−1. 売上処理ー印刷

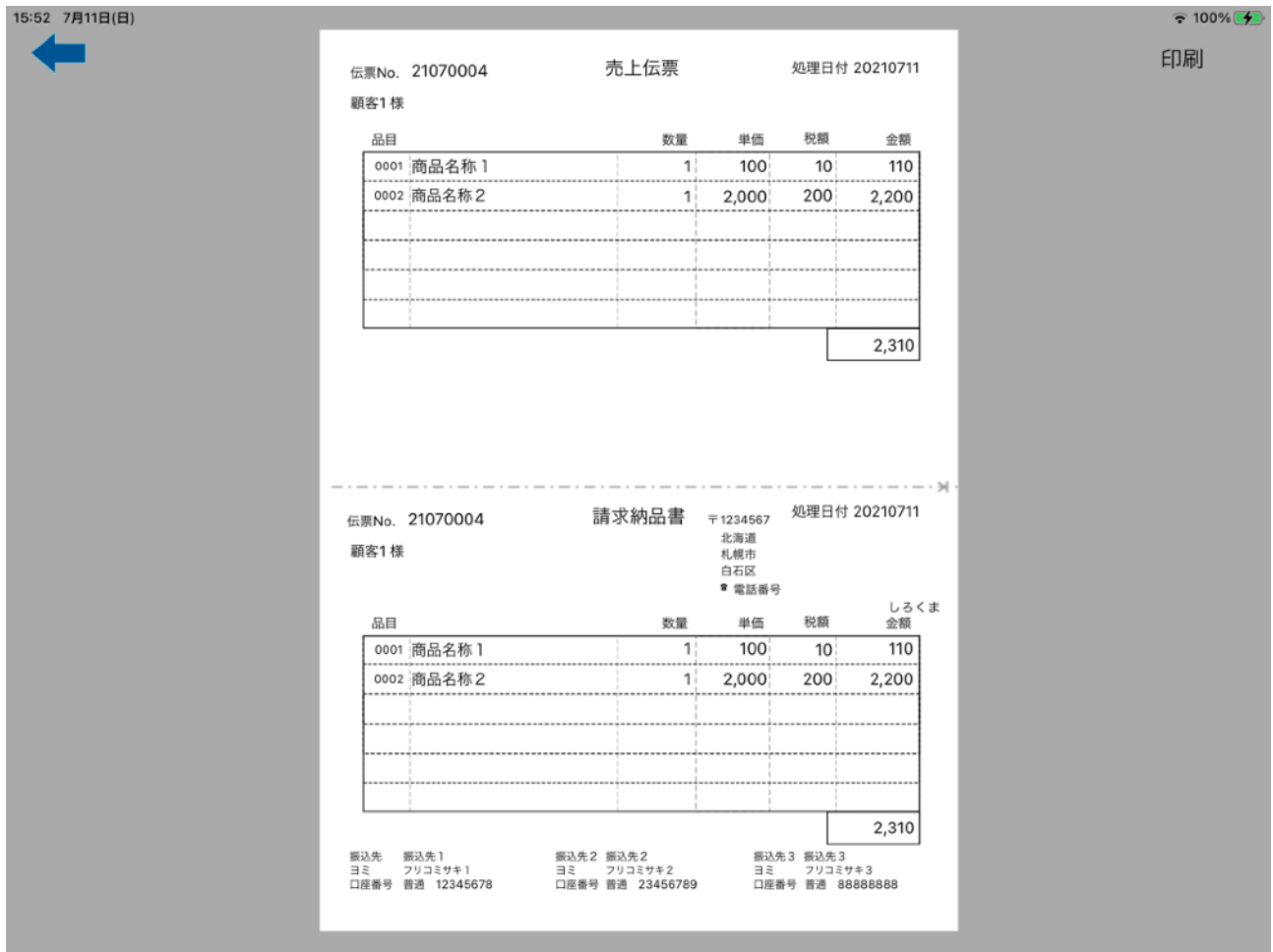

4.支払処理

買掛の金額から支払った金額を登録

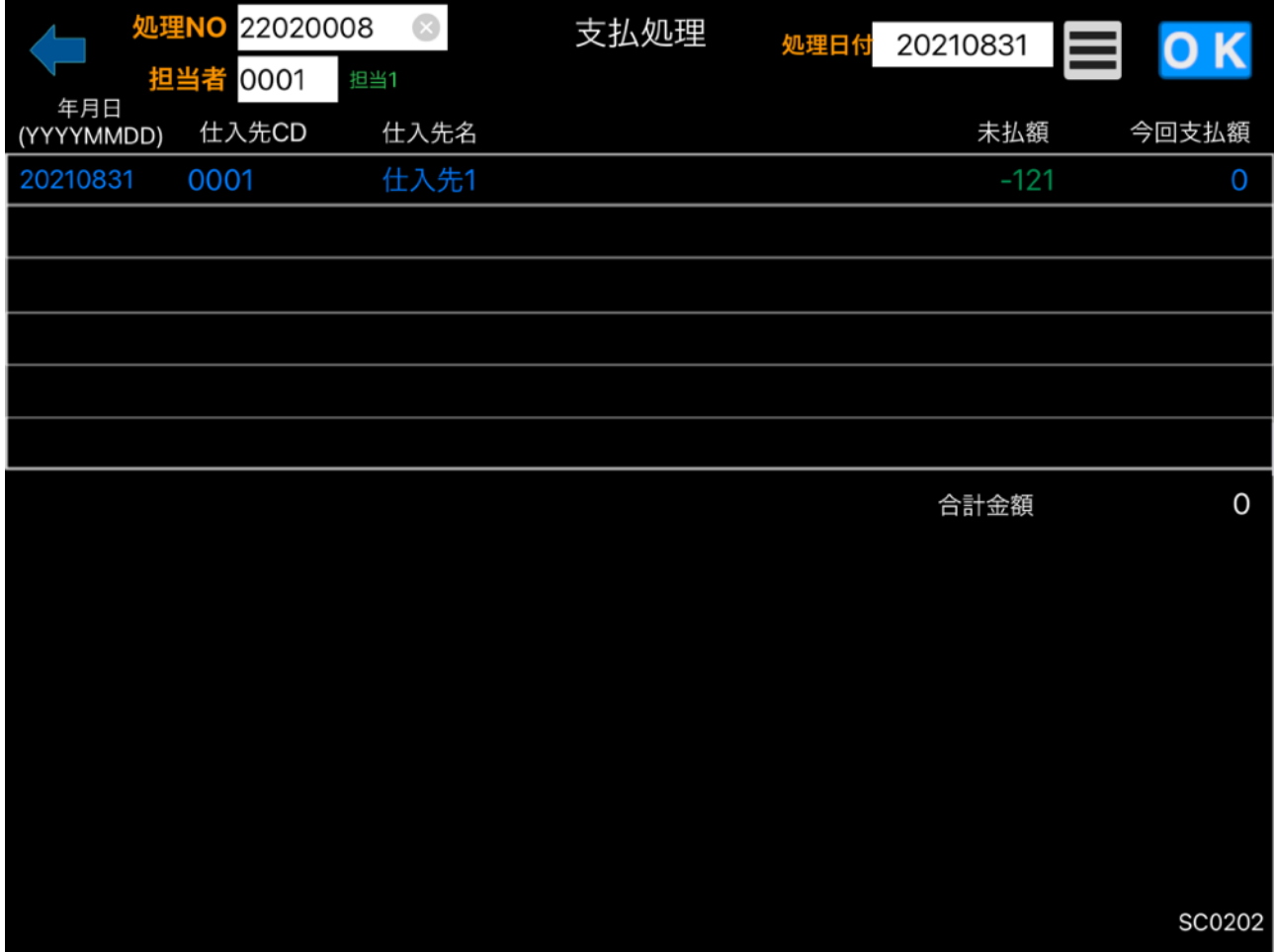

# 5.入金処理

売掛の金額から入金のあった金額を登録

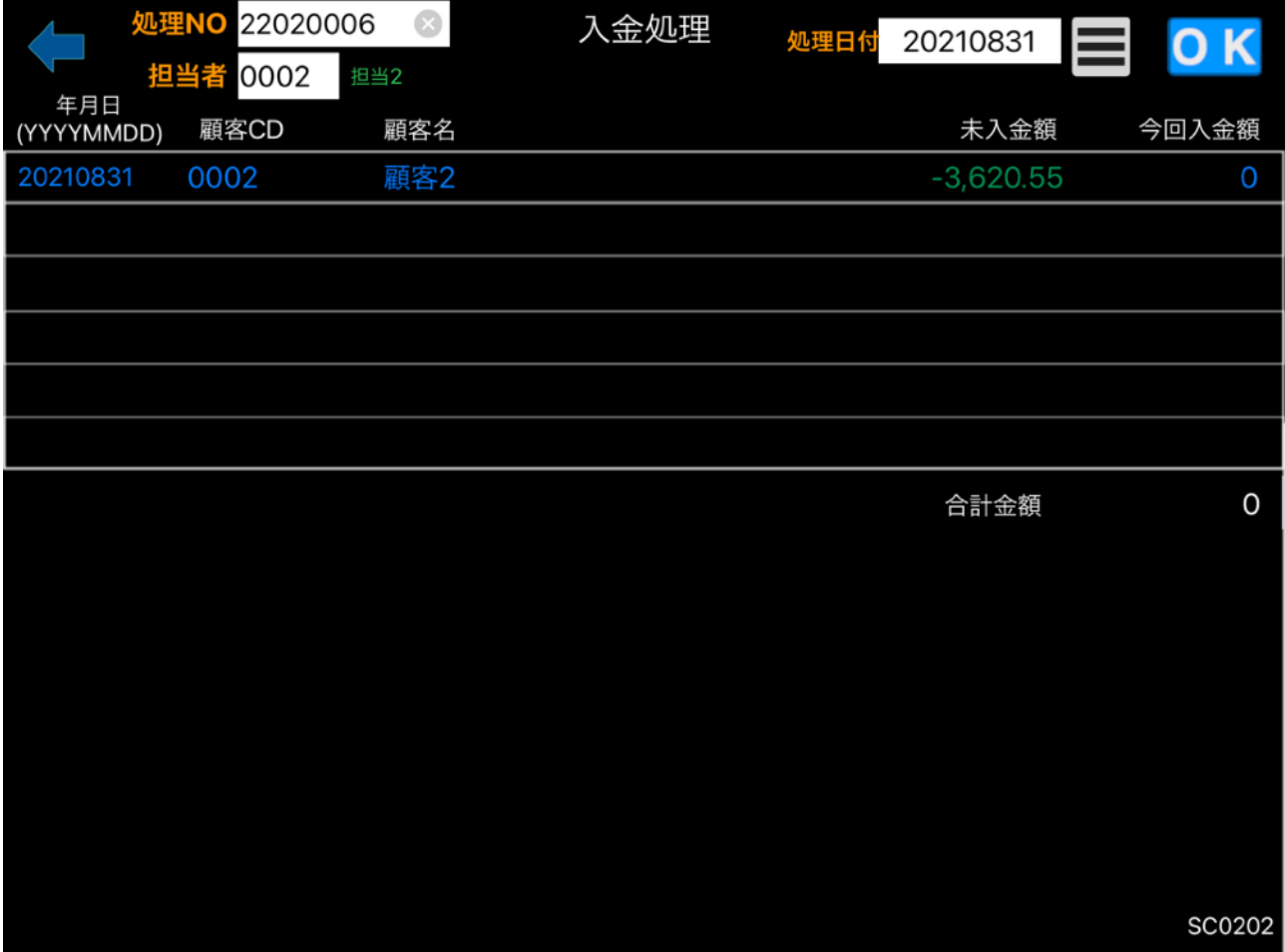

6.月次更新

月が変わる直前か月が変わった直後に行う

仕入伝票番号、売上伝票番号をクリアしたい場合はスイッチをONにします。

(仕入伝票番号、売上伝票番号は年の下二桁+月二桁+連番となっています。その連番部分を0にする)

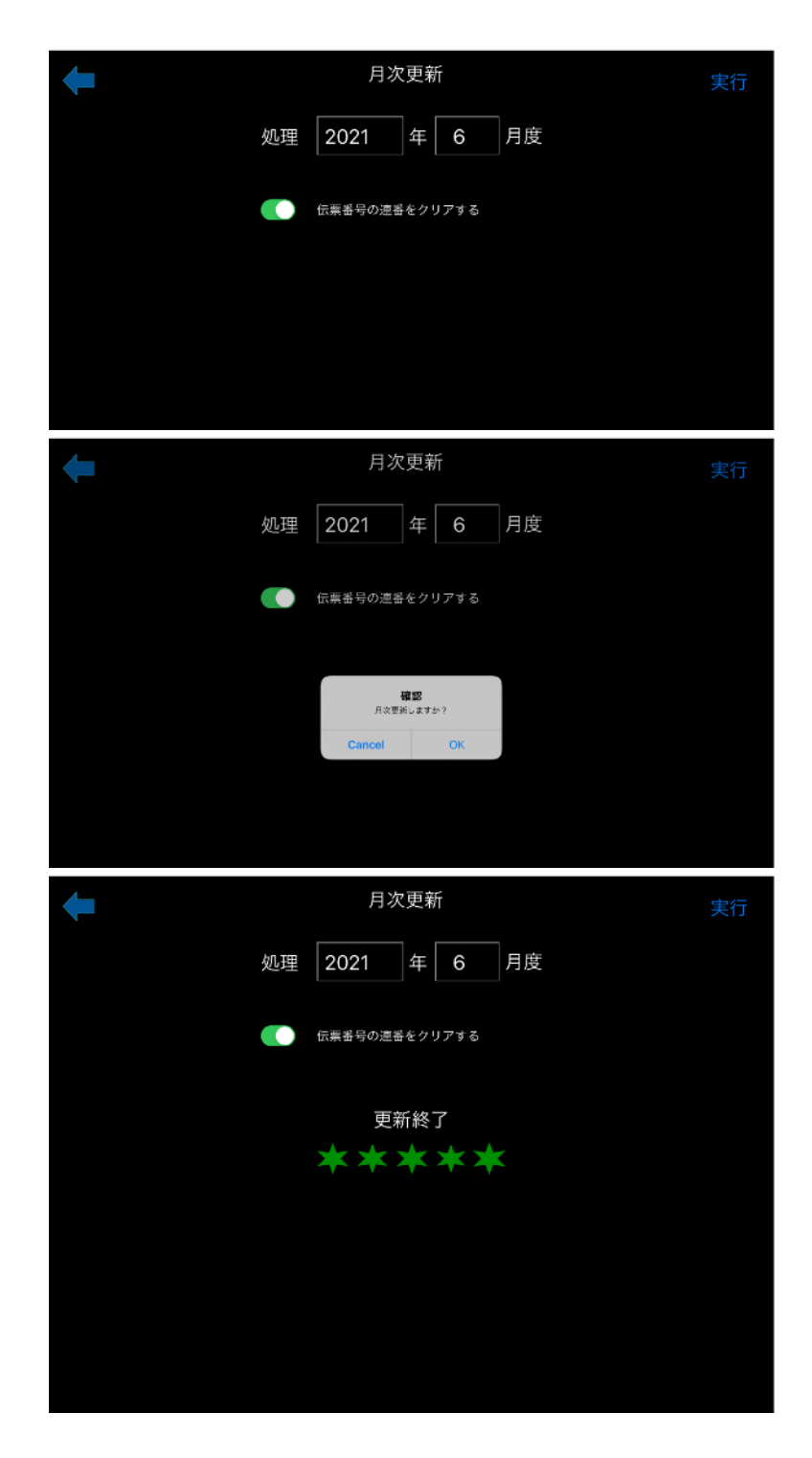

18 / 34

商品の個数から在庫金額を現在の在庫金額に合わせます。

在庫数の修正がある場合は修正(在庫数確認修正ボタン)してから実行してください。

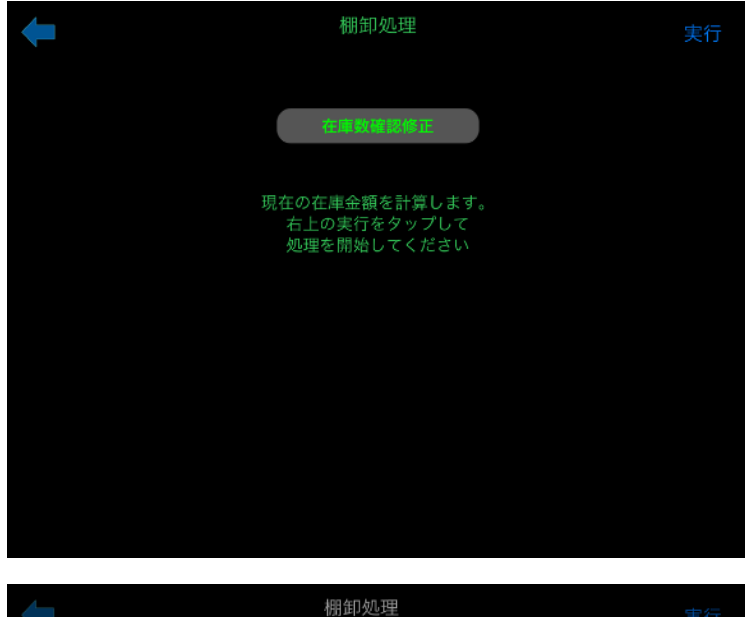

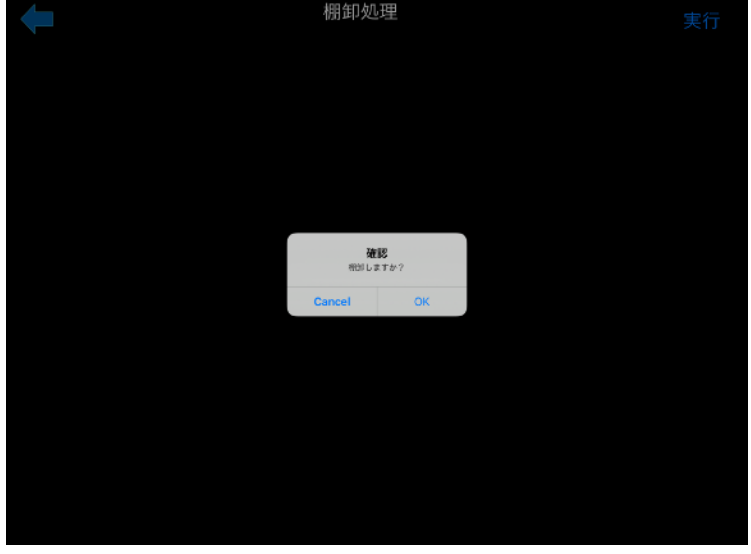

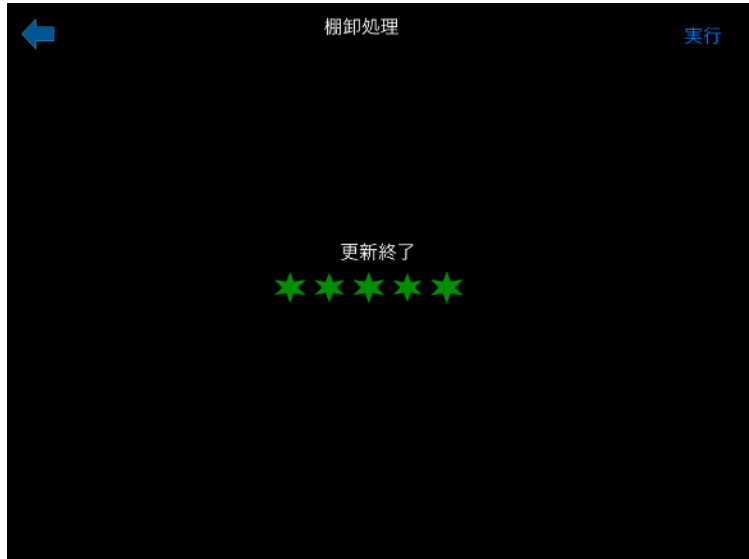

19 / 34

### 7.1 在庫確認修正

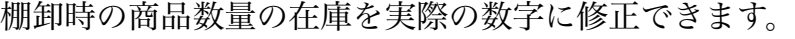

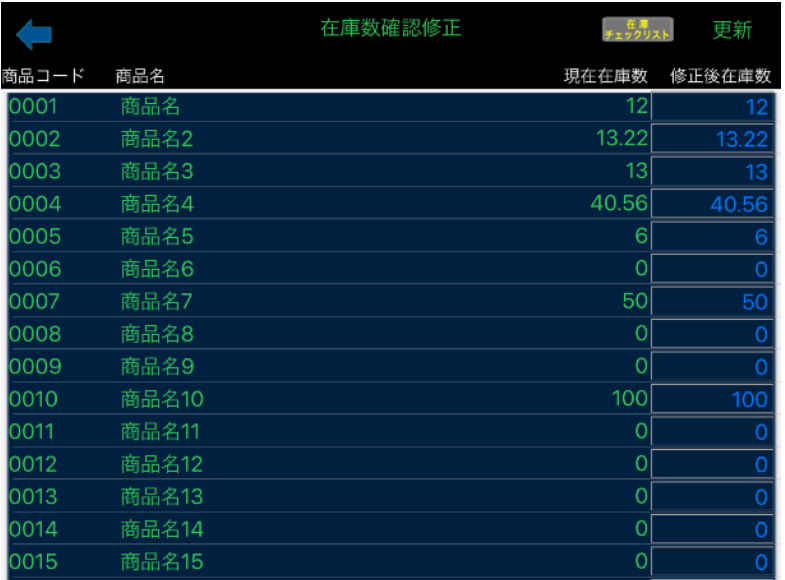

在庫数を修正した最後に更新ボタンを押下で実際の在庫数を修正します。

7.2 商品在庫チェックリスト

商品在庫チェックリストを印刷して在庫数の確認に利用できます。

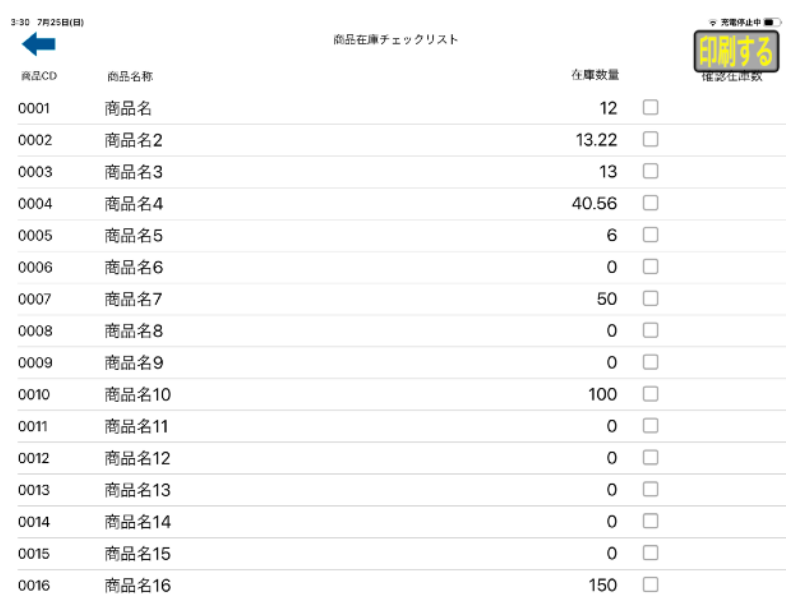

8.年次更新

年が変わる直前か年が変わった直後に行う

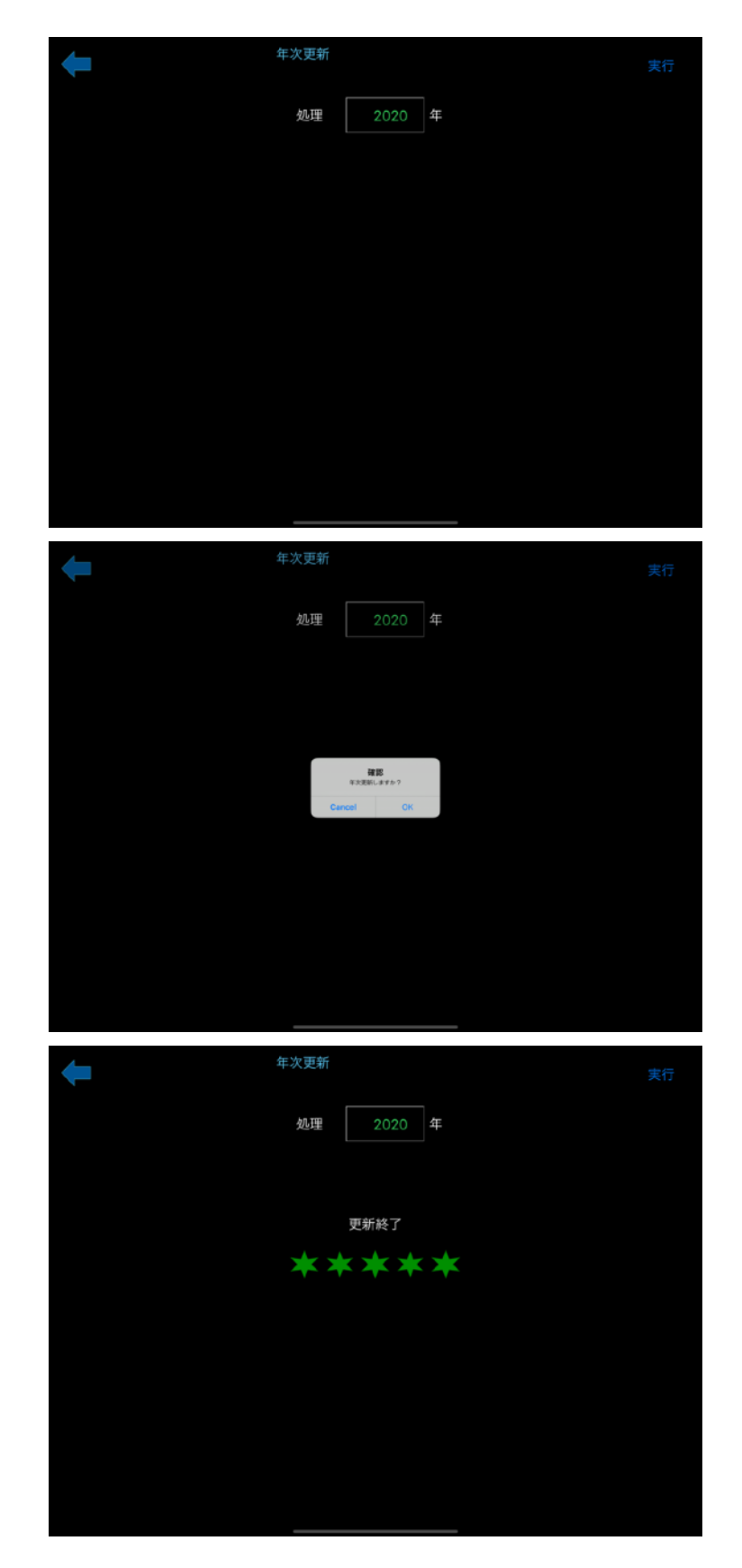

21 / 34

9.各種一覧表

登録された内容を一覧で見られる

(1)仕入明細表

仕入処理で入力された内容を一覧表示

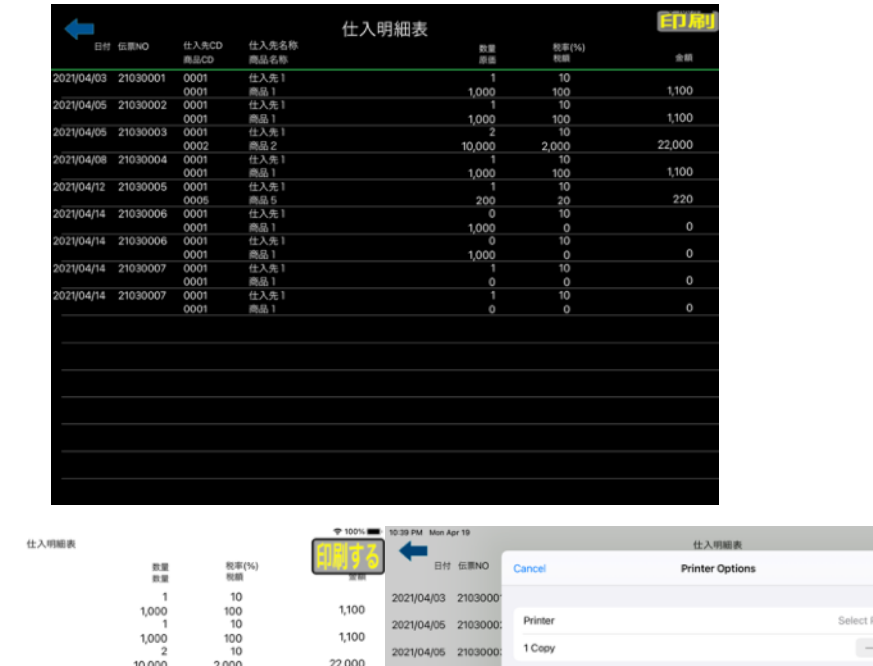

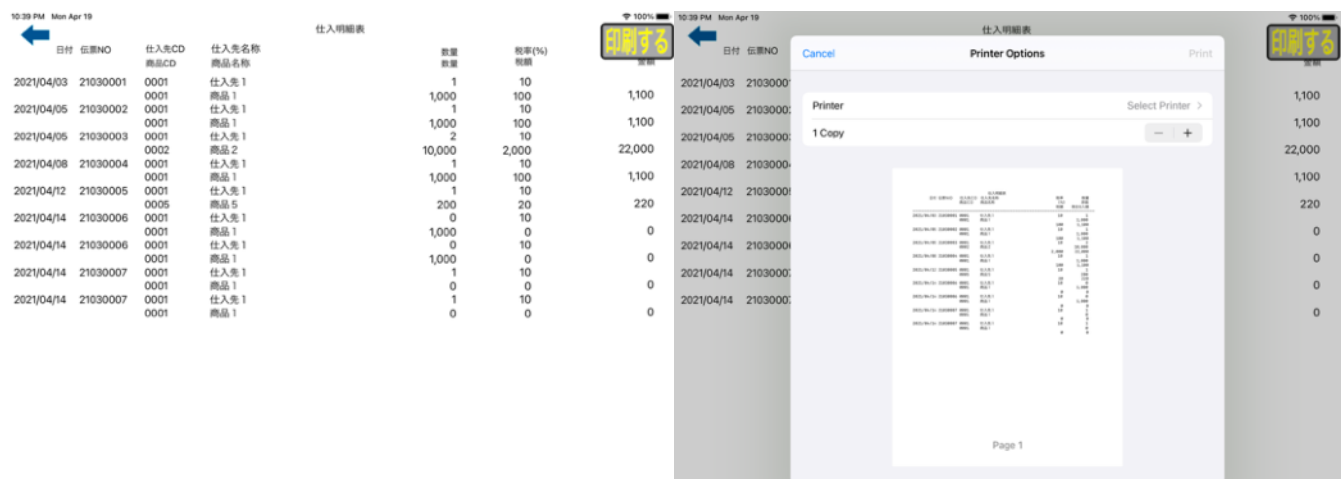

#### (2)売上明細表

## 売上処理で入力された内容を一覧表示

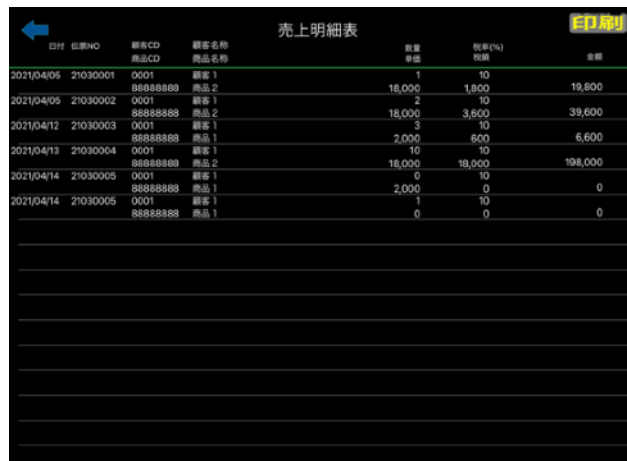

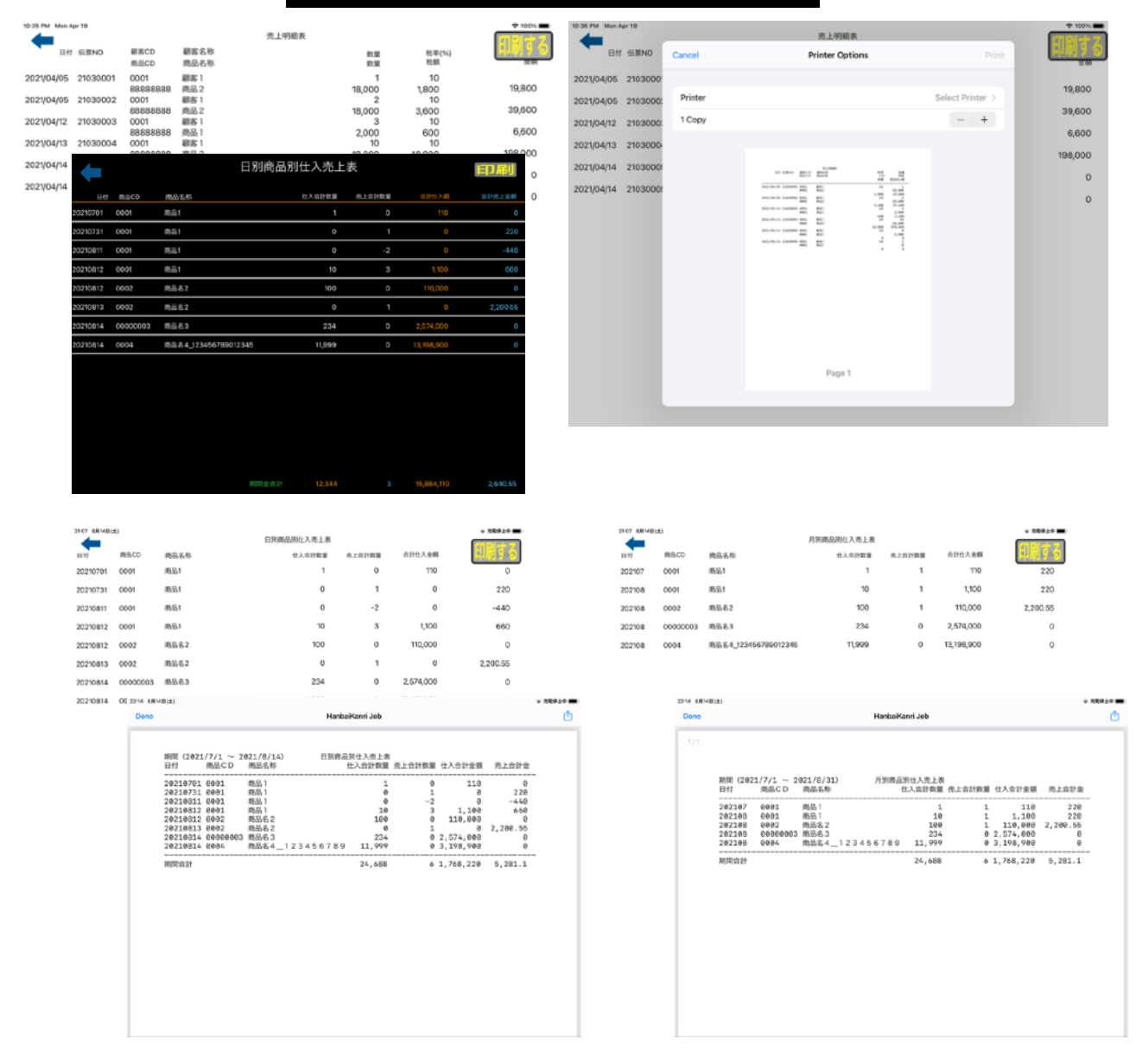

仕入先への現在支払い状況を一覧できる

日付を指定して一覧する

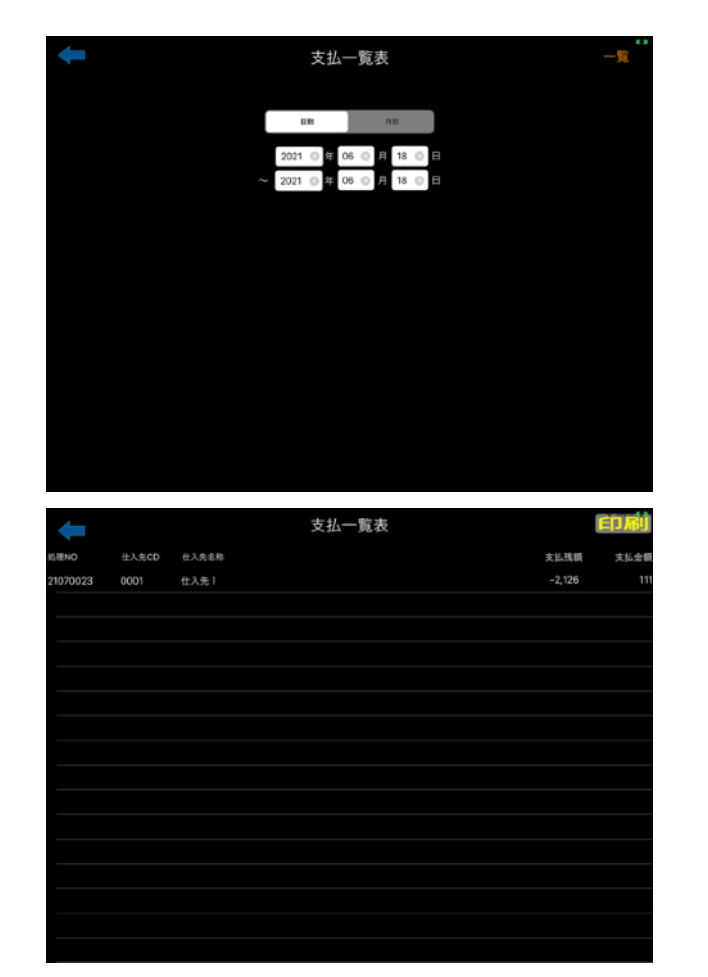

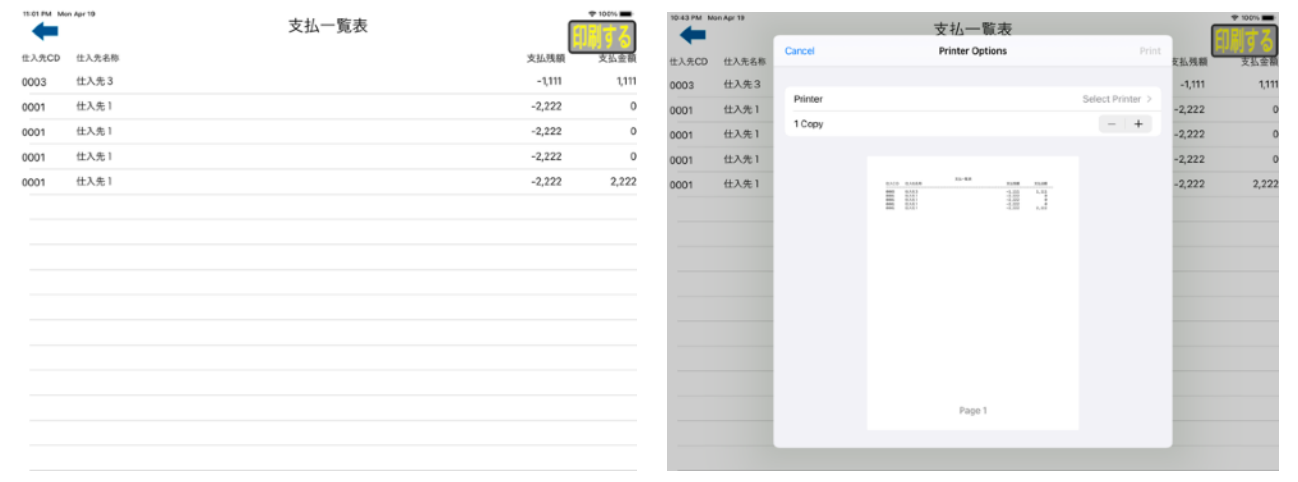

顧客先からの現在入金状況を一覧できる

日付を指定して一覧する

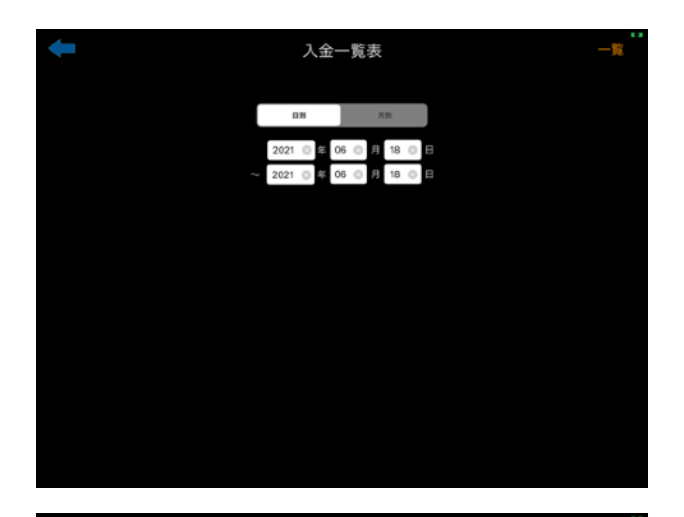

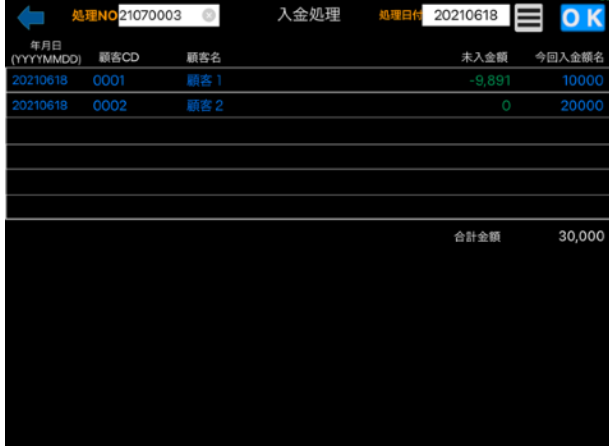

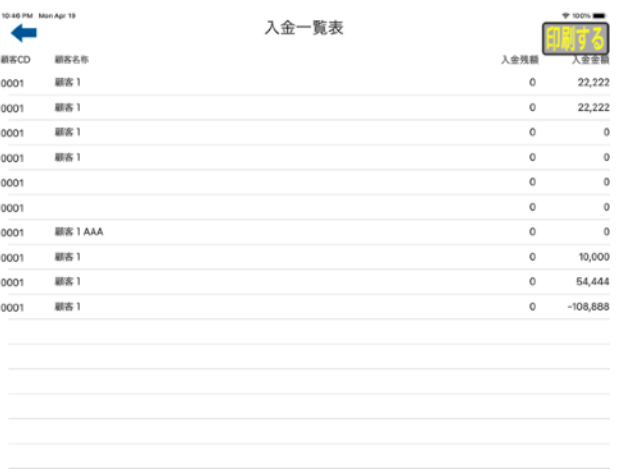

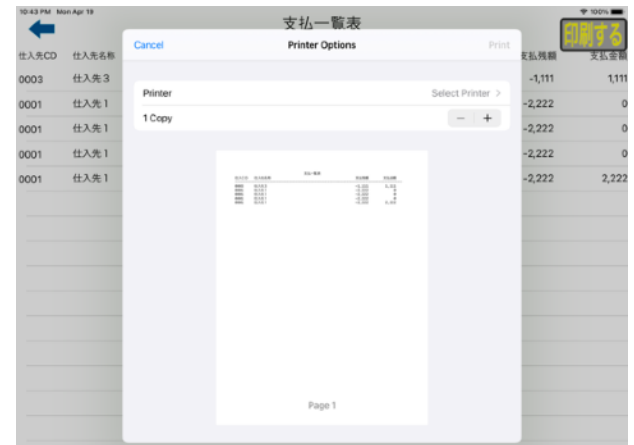

日付順に処理の明細を確認できます。

日付を指定して一覧する

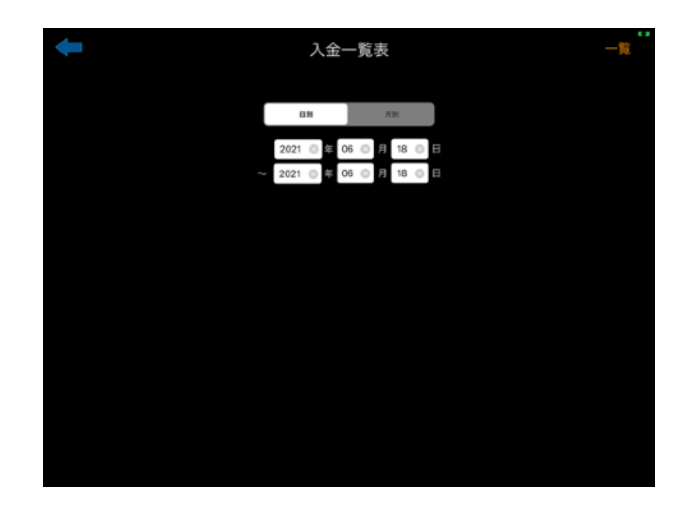

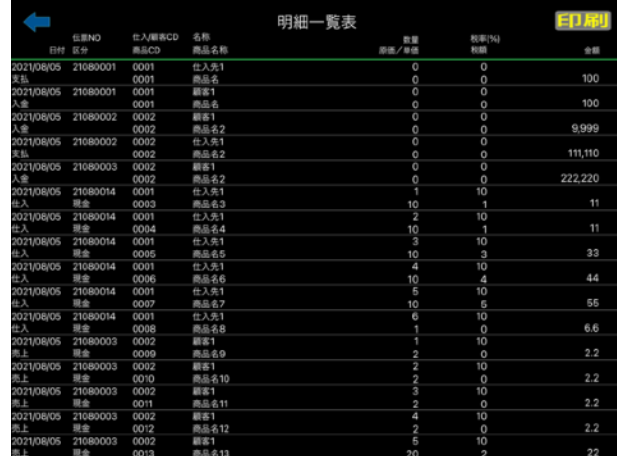

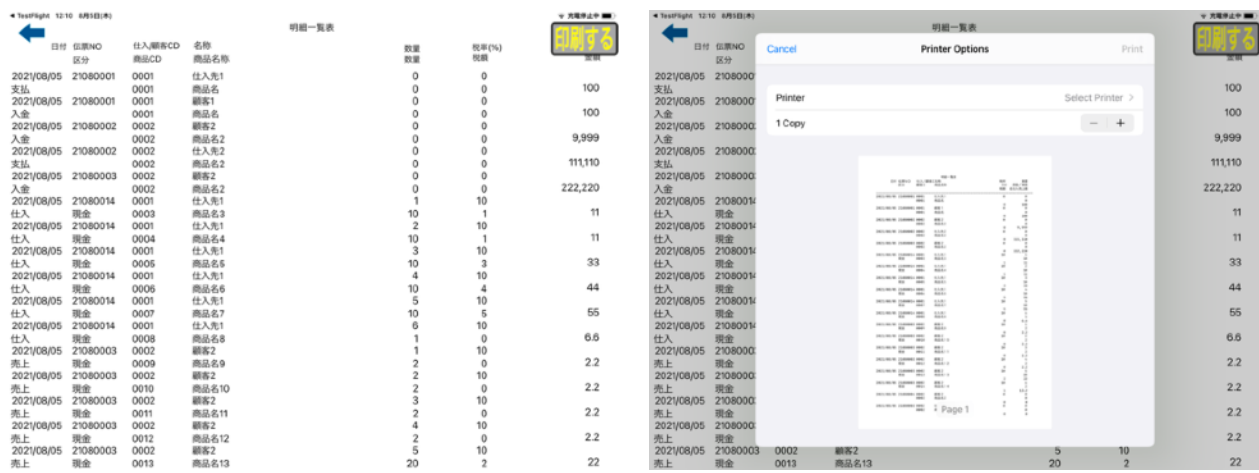

- 顧客2<br>- 商品名13

(6)商品別仕入売上表

期間(日または月)を指定してその間の仕入と売上を商品別に見ることができます。 最下段には指定した期間の合計が表示されます。

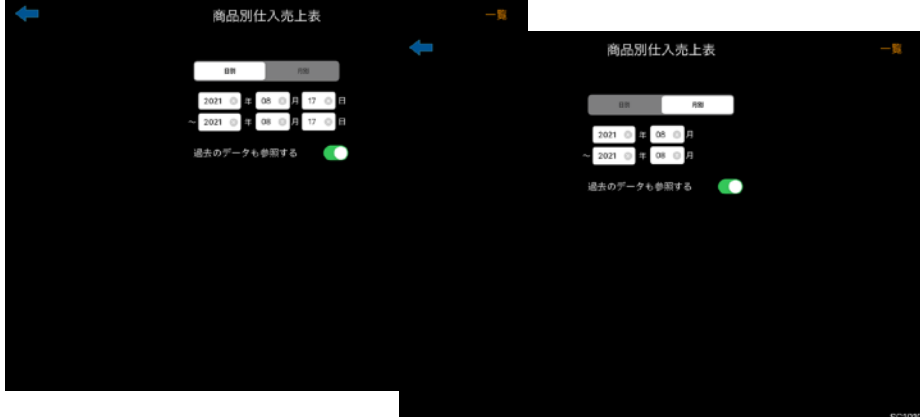

日付指定 月指定

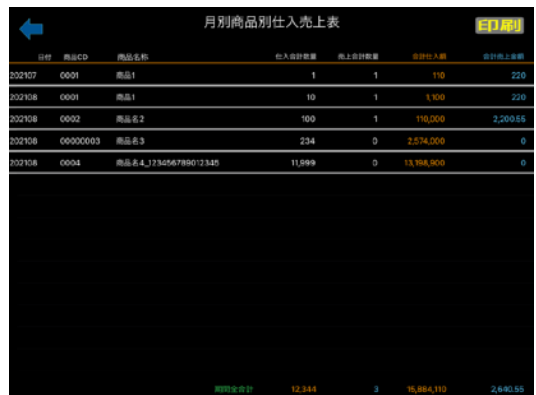

- 10.ダイレクトメンテナンス
	- (1)ダイレクメンテナンスメニュー

各メンテナンスの保存処理は

 保存ボタンが赤い時はアプリの購入がされていないので保存はできず 保存ボタンが青の場合は保存できます。

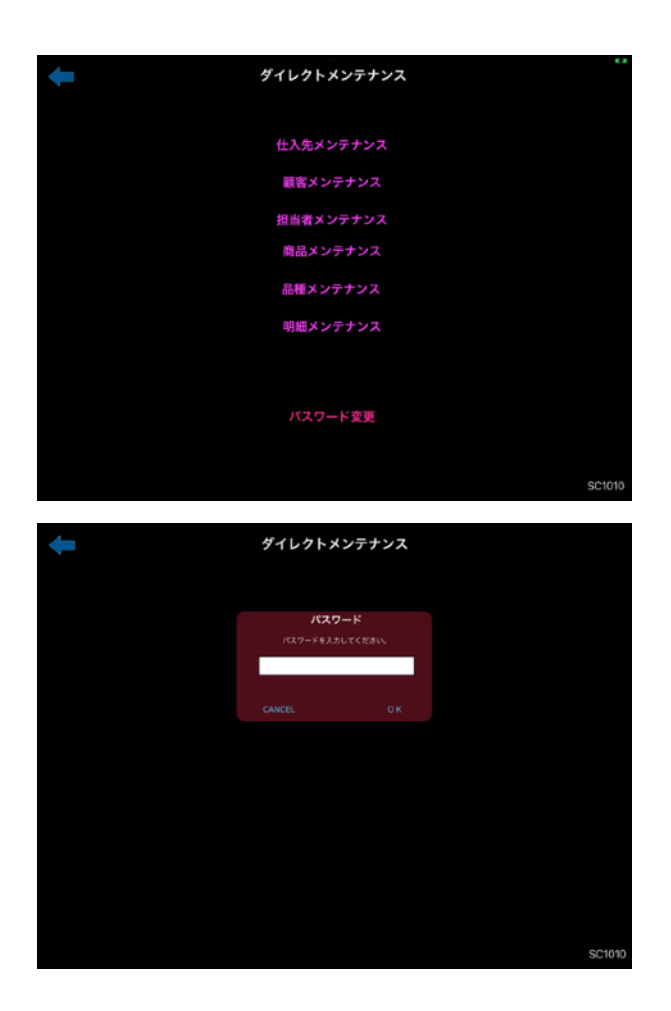

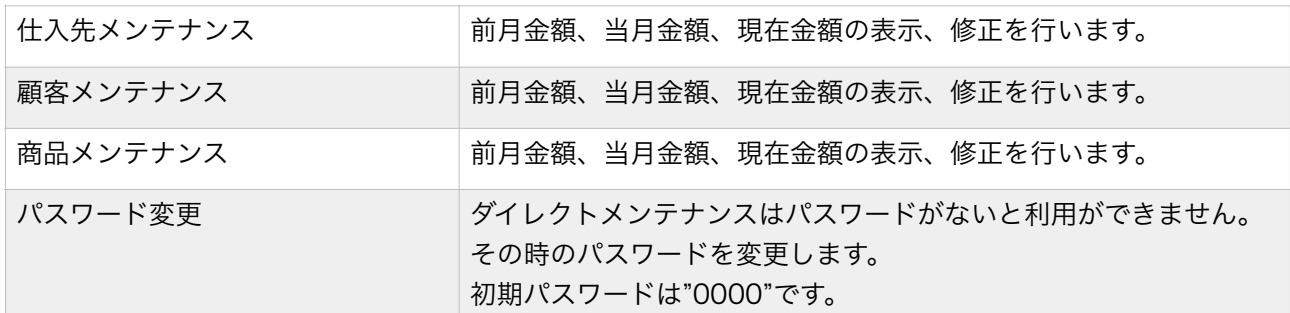

(1) 仕入先メンテナンス(ダイレクトメンテナンス)

仕入先の前月分、当月分、現在の金額に対して金額の表示・修正が出来ます。 (金額の修正はアプリを購入すると可能です。)

登録日、更新日を表示します。

データを削除するのテェックボックスをOn /Offで削除したり復活させたり することがでます。削除データは削除済みデータ検索で検索できます。

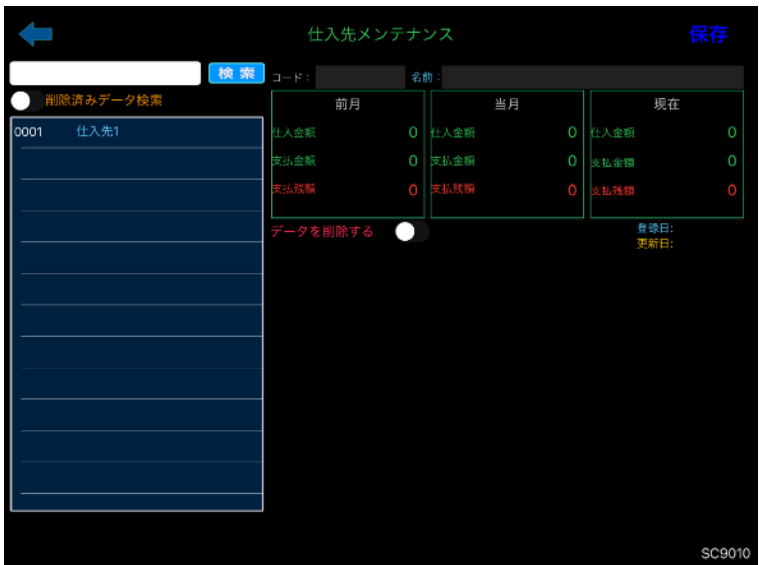

(2)顧客メンテナンス(ダイレクトメンテナンス)

顧客の前月分、当月分、現在の金額に対して金額の表示・修正が出来ます。

(金額の修正はアプリを購入すると可能です。)

登録日、更新日を表示します。

(3)担当者メンテナンス(ダイレクトメンテナンス)

担当者の前月分、当月分、現在の金額に対して金額の表示・修正が出来ます。 (金額の修正はアプリを購入すると可能です。) 登録日、更新日を表示します。

(4)商品メンテナンス(ダイレクトメンテナンス)

商品の前月分、当月分、現在の金額や在庫に対して表示・修正が出来ます。

#### 29 / 34

(金額の修正はアプリを購入すると可能です。)

登録日、更新日を表示します。

- (5)品種メンテナンス(ダイレクトメンテナンス) 品種の前月分、当月分、現在の金額に対して金額の表示・修正が出来ます。 (金額の修正はアプリを購入すると可能です。) 登録日、更新日を表示します。
- (5) 明細メンテナンス (ダイレクトメンテナンス) アプリケーション購入者のみ 仕入明細(仕入処理)、売上明細(売上処理)、で各明細(行)単位で修正が できます。ただし各マスターへはその修正が反映されませんので注意が必要です。 保存ボタンが赤い時はアプリの購入がされていないので保存はできず 購入を促す画面に遷移します。

保存ボタンが青の場合は保存できます。

- (6) 明細メンテナンス特別処理 (ダイレクトメンテナンス) アプリケーション購入者のみ バージョンが5.1.4以前のアプリケーションで入力された仕入処理、売上処理の 明細の日付処理が正しく処理されておらず次の処理を行うことで正しい日付に修正 されます。(この処理はいつでも何度やっても構いません。)
	- (1)ダイレクトメンテナンスの明細メンテナンスで

登録日をタップしてください。(赤枠)

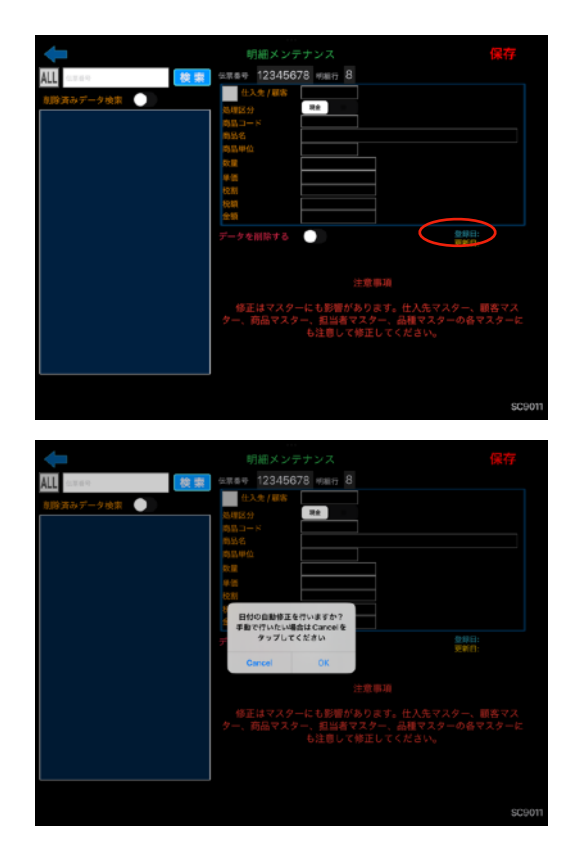

(2)O kボタンをタップすると開始されます。

Okをタップした後は処理終了を待ってください。

(3)Cancelをタップした場合は手動で日付の修正をすることができます。

この場合はシステム標準の伝票番号を使用している場合に限ります。

(標準では先頭4桁が年月になっていて全部で8桁です)

伝票番号の頭4桁を何月に処理した伝票かを入力して開始をタップ してください。

#### 31 / 34

11.データバックアップ・データリストア(アプリ購入時のみ)

データバックアップ・リストアにはダイレクトメンテナンスで使用するパスワード が必要です。

コントロールメンテナンスで内容を変更した場合は内容を保存した後にバックアップを してください。

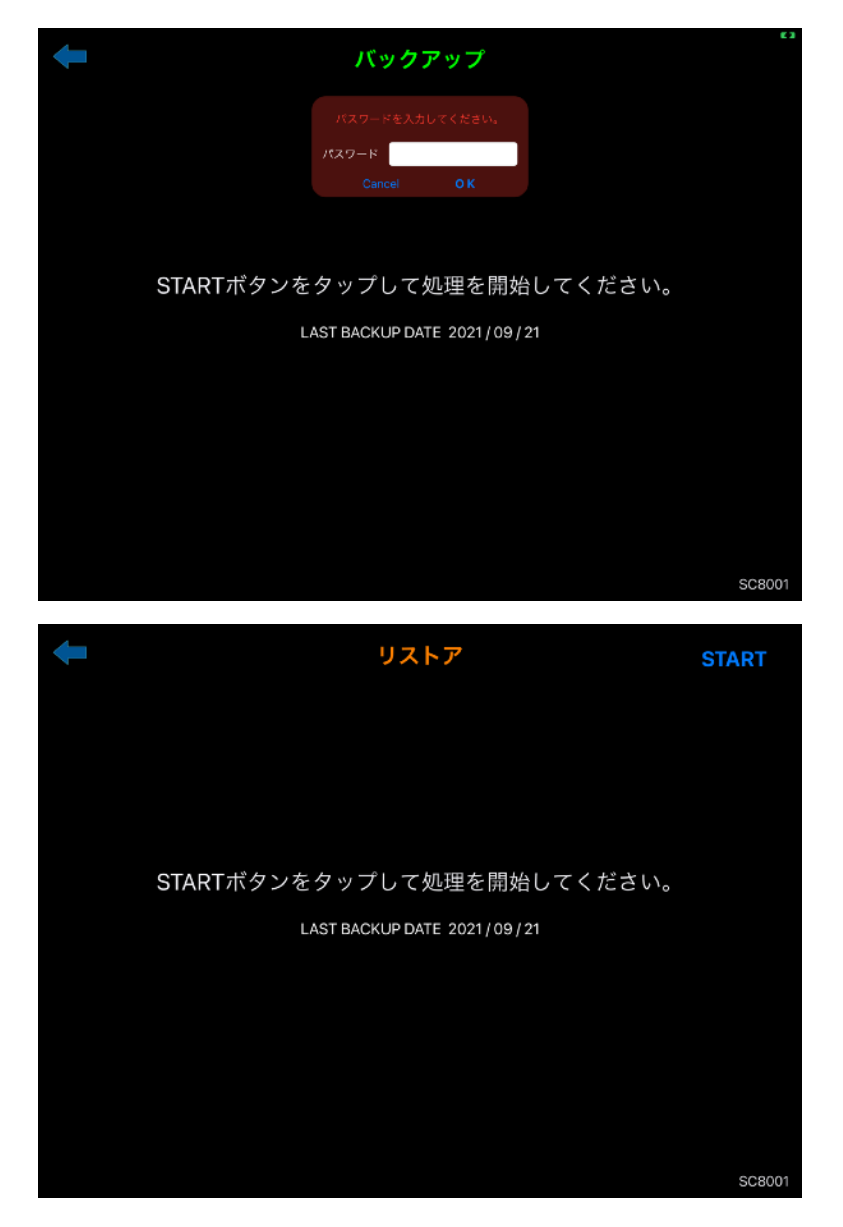

FILEアプリケーションを利用するのでFILEアプリケーションが利用できる場所は

全て利用できます。毎月のデータ等をファイルに保存してください。

(近い将来、バックアップデータからデータ参照ができるアプリをリリース予定です。無料)

12. 販売管理ビューワー

販売管理でバックアップしたファイルは販売管理ビューワーで取り込んで

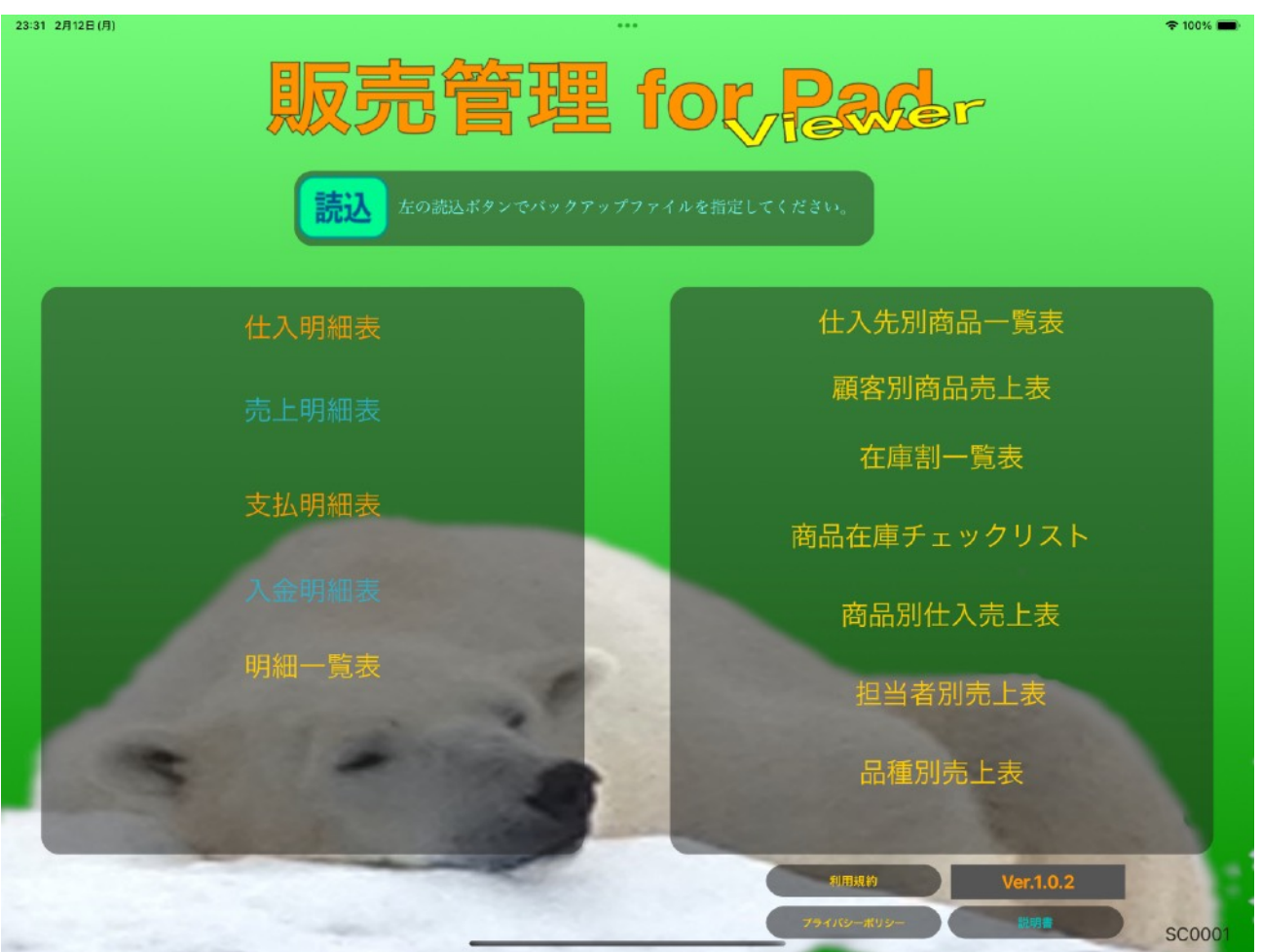

参照することができます。

参照できるはビューワーにある項目です。他の項目は販売管理にあります。

読込ボタンでバックアップしたファイルを読み込んでから参照してください。

## 13 サブスクリプション (アプリ内課金)

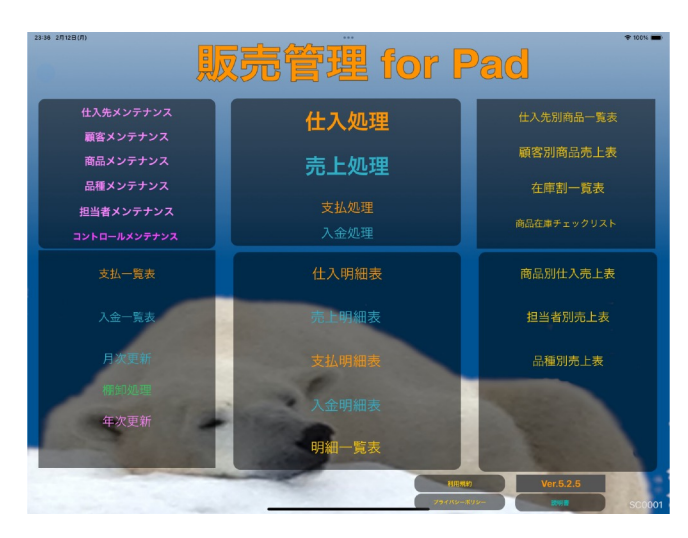

アプリ購入前はメニューの左下に「購入」 ボタンが表示されます。アプリを購入する と表示されなくなります。

アプリを購入する前ではトップメニュー

→ 充電停止中(■■)

**■ TestFlight 15:08 8月17日(火)** 

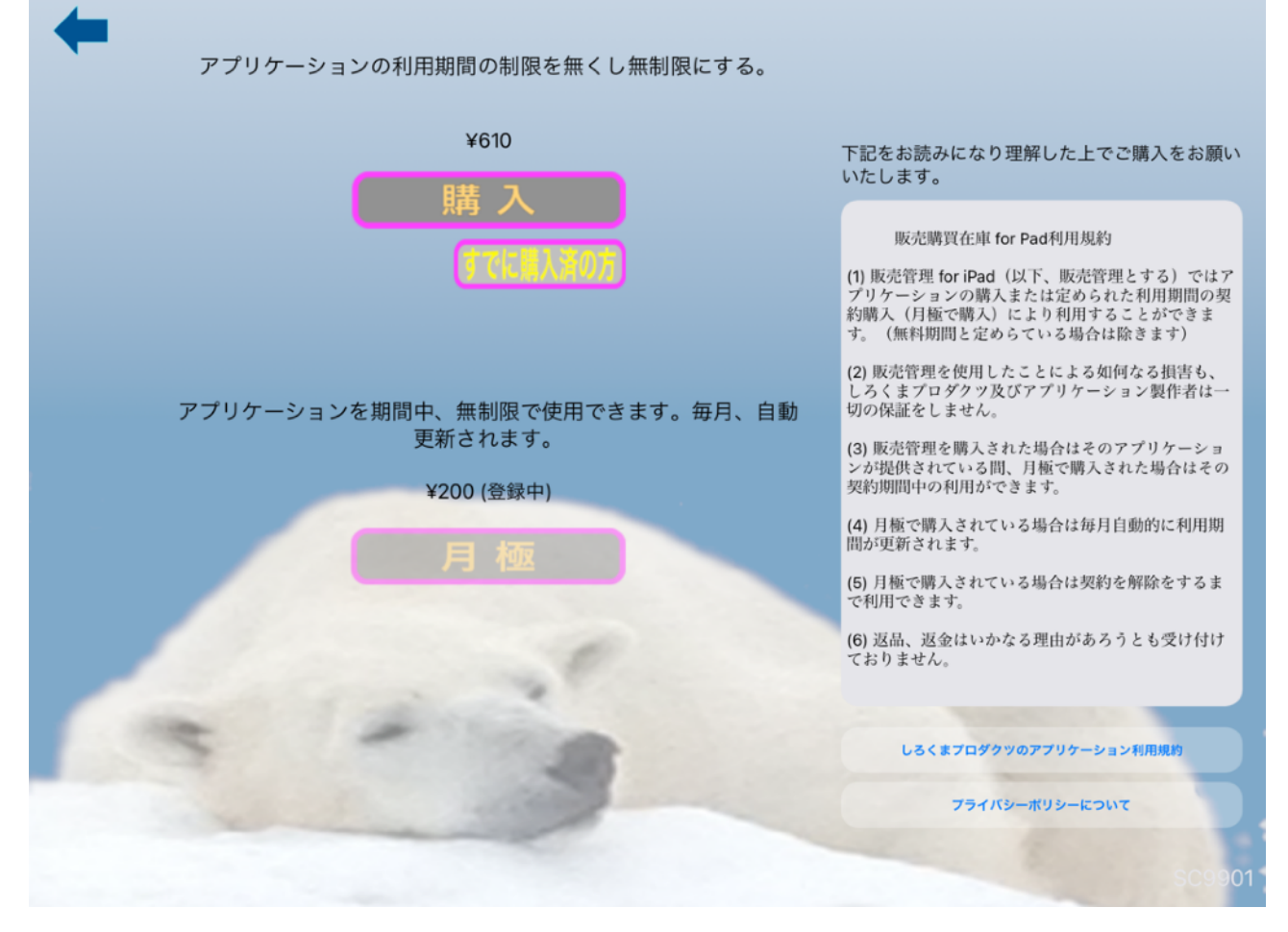

に「購入」ボタンが表示されます。

購入ボタンをクリックすると上記のようなサブスクリプションが表示されるので

「購入」もしくは「月極」ボタンを押してアプリの購入ができます。

(表示されている価格は開発中のものです)